# CUMONEY® Visa® Everyday Spend Card

# Credit Union Program Training

V.05/19

The information in this guide is proprietary and confidential. This publication may not be<br>copied, reproduced, translated into another language, stored in any retrieval system, or<br>transmitted, in any form or by any means, The information in this guide is proprietary and confidential. This publication may not be copied, reproduced, translated into another language, stored in any retrieval system, or channited, in any form or by any means, el The information in this guide is proprietary and confidential. This publication may not be<br>copied, reproduced, translated into another language, stored in any retrieval system, or<br>transmitted, in any form or by any means, The information in this guide is proprietary and confidential. This publication may not be copied, reproduced, translated into another language, stored in any retrieval system, or transmitted, in any form or by any means, The information in this guide is proprietary and confidential. This publication may not be copied, reproduced, translated into another language, stored in any retrieval system, or transmitted, in any form or by any means, The information in this guide is proprietary and confidential. This publication may not be copied, reproduced, translated into another language, stored in any retrieval system, or transmitted, in any form or by any means, The information in this guide is proprietary and confidential. This publication may not be copied, reproduced, translated into another language, stored in any retrieval system, or transmitted, in any form or by any means,

Printed in the United States of America.

## Everyday Spend Card

The CUMONEY Everyday Spend Card is a Prepaid Reloadable VISA Card. It is not a debit card, since it not linked to a checking or savings account. It is not a credit card, as the funds that can be spent on the card are the funds added by the cardholder. It can be used anywhere the VISA logo is accepted.

The CUMONEY Everyday Spend Card must be ordered for your member, it will be mailed directly to your member, and it should be received within 7-10 business days. The card will be embossed with the member's name. This card is more secure, and it is a convenient way to carry funds as opposed to cash or their debit/credit cards.

# Contact Us

**Contact Us**<br>
The Credit Union<br>
For any questions or concerns, the Credit Union can contact the E<br>
Customer Service team at 800-304-2273 option 4. The Credit Union<br>
will be haven't use this in the probability the Envisant **Contact Us**<br> **For any questions or concerns, the Credit Union can contact the Envisant Prepaid<br>
Customer Service team at 800-304-2273 option 4. The Credit Union may also email<br>
was at <u>Prepaid@envisant.com</u> . When calling Contact Us**<br>The Credit Union<br>For any questions or concerns, the Credit Union can contact the Envisant Prepaid<br>Customer Service team at 800-304-2273 option 4. The Credit Union may also email<br>will be asked for the Code of t us at Prepaid@envisant.com . When calling the Envisant customer service team you **Contact Us**<br>The Credit Union<br>For any questions or concerns, the Credit Union can contact the Envisant Prepaid<br>Customer Service team at 800-304-2273 option 4. The Credit Union may also email<br>will be asked for the Code of t **Contact Us**<br>The Credit Union<br>For any questions or concerns, the Credit Union can contact<br>Customer Service team at 800-304-2273 option 4. The Credit<br>us at <u>Prepaid@envisant.com</u> . When calling the Envisant custor<br>will be a **CONTACT US**<br>
The Credit Union<br>
For any questions or concerns, the Credit Union can contact the Envisant Prepaid<br>
Customer Service team at 800-304-2273 option 4. The Credit Union may also email<br>
us at Prepaid@envisant.com For any questions or concerns, the Credit Union can conta<br>Customer Service team at 800-304-2273 option 4. The Cred<br>us at Prepaid@envisant.com . When calling the Envisant cus<br>will be asked for the **Code of the Day**, this is

Hawaii: 4:00am-1:00pm Alaska: 5:00am-2:00pm Pacific: 6:00am-3:00pm Mountain: 7:00am -4:00pm Central: 8:00am-5:00pm Eastern: 9:00am-6:00pm

The member can view/manage their accounts directly through the Consumer Card us at Prepaid@envisant.com . When calling the Envisant customer service team you<br>will be asked for the **Code of the Day**, this is to verify that you are calling from a<br>credit union.<br>Envisant is available from Monday - Frid Customer Care number at 1-833-729-2853.

# General Everyday Spend Information

#### Age Requirement

Minimum age of 13 years old

#### Access Limits

- Daily Load Limits
	- \$10 MIN and \$5,000 MAX, when reloading at the Credit Union
- Signature POS
	- Daily Limit: 25 transactions or \$5,000 per day
- **PIN POS** 
	- Daily Limit: 25 transactions or \$1,500 per day
- Cash Advance
	- Daily Limit: 2 transactions or \$1,000 per day
- **E** ATM Withdrawals
	- Daily Limit: 10 transactions or \$310 per day

#### Fees

- Replacement
	- \$10.00
- **Monthly Service Fee** 
	- \$3.95
- **International Transactions** 
	- Up to 2% of the transaction amount
- Automated Phone Customer Service Call
	- \$0.50
- Live Customer Service Call
	- \$5.00
- **ATM Cash Withdrawal Fee (US)** 
	- \$1.50
- International ATM Cash Withdrawal Fee
	- \$1.50
- Express Delivery
	- \$35 (cardholder must have an available balance of \$35 to expedite)

# Everyday Spend Restrictions **yday Spend Restrictions**<br>
internet gambling transactions are restric**tions**<br>
internet gambling transactions are restricted<br>
or Rentals, Hotels, Cruise Ships and Hotel affiliations<br>
of shops, restaurants, etc.)<br>
• 15% - 5

- All internet gambling transactions are restricted
- **Car Rentals, Hotels, Cruise Ships and Hotel affiliations** (gift shops, restaurants, etc.)
	-
- Gas Station/Pay at the pump
	- \$75.00 preauthorization
- Restaurants and bars
	- Additional 20% for gratuity preauthorization
- Taxi Cabs & Limos
	- 20% Preauthorization
- Beauty, Barber Shops, Health & Beauty Spas
	- 20% Preauthorization

# OFAC Compliance

**OFAC Compliance**<br>
OFAC Stands for the Office of Foreign Assets Control, which is a division of the<br>
U.S. Department of the Treasury. It administers and enforces economic and<br>
trades sanctions against targeted foreign coun **OFAC Compliance**<br>
OFAC stands for the Office of Foreign Assets Control, which is a division of the<br>
U.S. Department of the Treasury. It administers and enforces economic and<br>
trades sanctions against targeted foreign coun **SCOMPLIANCE SANCE SANCE SANCE SANCE AGAIN CONTROLLY CONDUCT AND CONTROLLY CONTROLLY CONTROLLY CONTROLLY CONTROLLY CONTROLLY CONTROLLY CONTROLLY CONTROLLY CONTROLLY CONTROLLY CONTROLLY CONTROLLY CONTROLLY CONTROLLY CONTROL OFAC Compliance**<br> **OFAC stands for the Office of Foreign Assets Control, which is a division of the U.S. Department of the Treasury. It administers and enforces economic and traffickers based on U.S. foreign policy and na BEAC COMPITANCE**<br>
OFAC stands for the Office of Foreign Assets Control, which is a division of the<br>
U.S. Department of the Treasury. It administers and enforces economic and<br>
trades sanctions against targeted foreign coun **CRECOMPLIANCE**<br>
OFAC stands for the Office of Foreign Assets Control, which is a division of the<br>
U.S. Department of the Treasury. It administers and enforces economic and<br>
trades sanctions against targeted foreign countr **Entity of the Community or person subject to the OFAC stands for the Office of Foreign Assets Control, which is a division of the U.S. Department of the Treasury. It administers and enforces economic and trades sanctions BEAC Compliance**<br> **OFAC stands for the Office of Foreign Assets Control, which is a division of the Credit U.S. Department of the Treasury. It administers and enforces economic and transactions against targeted foreign co Spend cards for the Office of Foreign Assets Control, which is a division of the U.S. Department of the Treasury. It administers and enforces economic and transformations against targeted foreign countries, termism sponso DFAC Compliance**<br>
OFAC stands for the Office of Foreign Assets Control, which is a division of the<br>
U.S. Department of the Treasury. It administers and enforces economic and<br>
trades sanctions and international narcotics t **Envisoring the Community of the Treaty and the Treaty of the CHAC substituted the the Treaty in taginity that an enforces economic and transactions against targeted foreign countries, terrorism sponsoring organizations an OFAC COMPlianCe**<br>
OFAC stands for the Office of Foreign Assets Control, which is a division of the U.S. Department of the Treasury. It administers and enforces economic and<br>
trades sanctions against targeted foreign count **OFAC COMPITANCE**<br>
OFAC stands for the Office of Foreign Assets Control, which is a division of the<br>
U.S. Department of the Treasury. It administers and enforces economic and<br>
trades sanctions against targeted foreign coun

# Handling Chargebacks

The CUMONEY Everyday spend program comes with the added benefit of Visa Zero Liability for signature based fraudulent activity.

**Example 19 Separate Service Service Service Service Service Service Service Service Service Service Service Service Service Service Service Service Service Service Service Service Service Service Service Service Service S** Everyday Spend program. The Credit Union holds no responsibility with regards to processing chargebacks. **ENVICE THE CONONEY STANDED CONSTRANT CONSTRANT OF CONSTRANT OF CONSTRANT OF CONSTRANT OF CHARGED AND AND CONSTRANT AND CONSTRANT AND CONSTRANT AND ANY CHARGED AND ANY CHARGED AND ANY CHARGED AND CONSTRANT AND CONSTRANT AN** 

were no chargeback rights, even though the member received the goods or services.

# Consumer Card Website www.cumoney.com

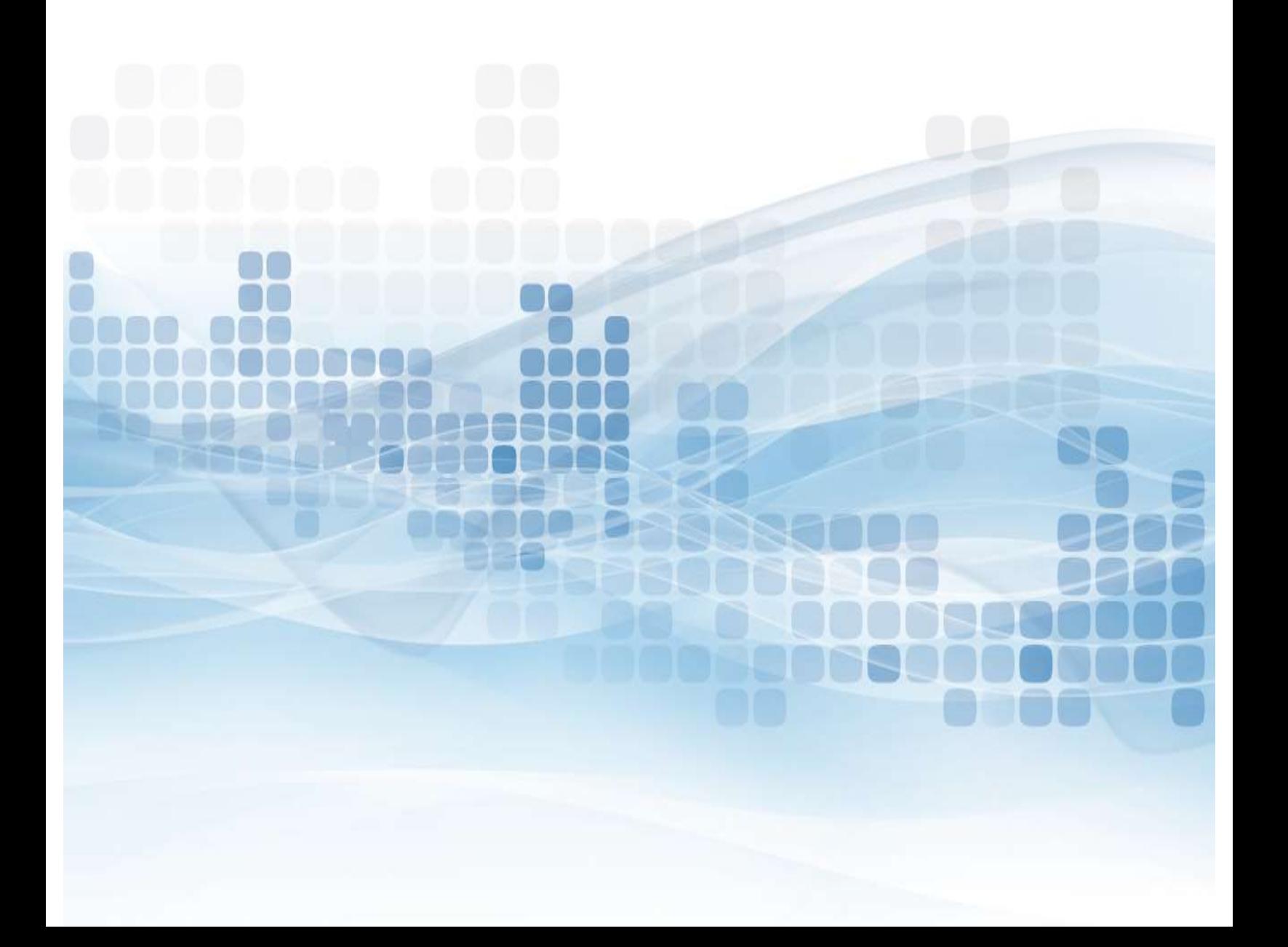

# Consumer Card Access Site **Consumer Card Access Site**<br>
For your member to access their account online, they must go to<br>
www.cumoney.com. Then they must enter their 16 digit card number.<br> **Manage Accounts** –update cardholder information<br>
Card activi

For your member to access their account online, they must go to www.cumoney.com. Then they must enter their 16 digit card number. For your member to access their account online, they must go to<br>
WWW.cumoney.com. Then they must enter their 16 digit card number.<br>
• Manage Accounts –update cardholder information<br>
• Card activity –list all transaction ac

- **Manage Accounts** –update cardholder information
- Card activity –list all transaction activity
- **Statement** –made available on a monthly basis
- **Change PIN** –must know previous PIN
- **Change password** –changes password for online account login
- 
- Alerts –set them up via text or email
- Card Activation –activate replacement cards for lost/stolen cards
- **Card Controls –**suspend or reactivate cards
- ATM Locator –locate surcharge free ATM's
- 
- 

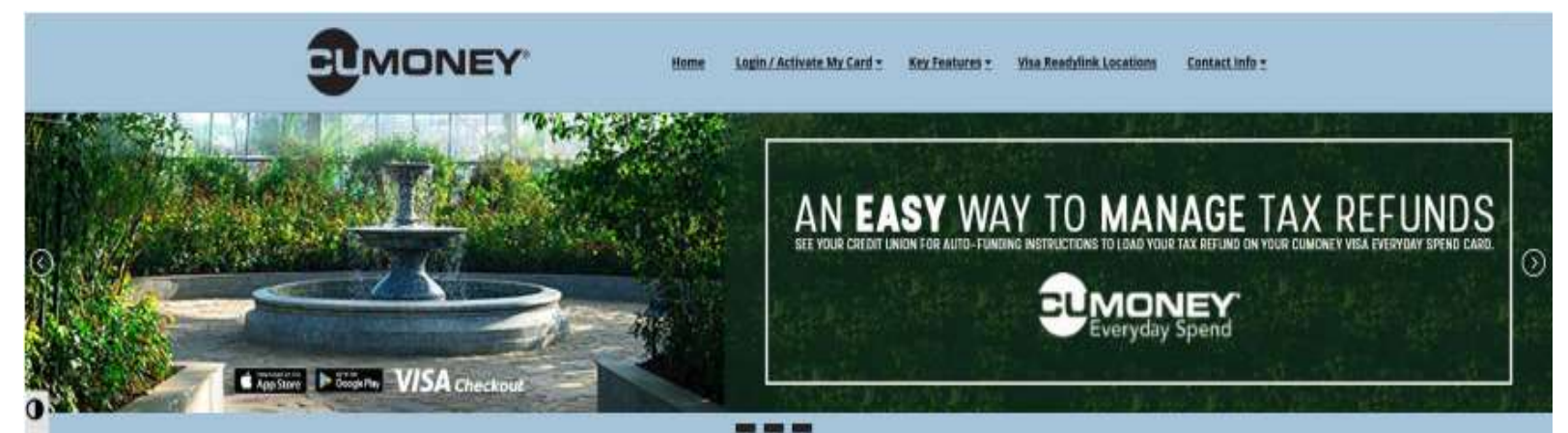

#### ٠T

**Your Credit Union Prepaid Products** 

#### CUMONEY® Visa® Everyday Spend Card

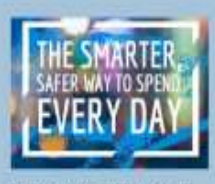

The Everyday Spend Prepaid Land works just like a traditional debit card, but with more convenience. and security

Shop, dine or pay bills with ease in person and online. Imowing your money and personal information are protected.

- Safer than circh · Accepted everywhere you see the
- Visa ingo · Multiple card designs to express your personality
- · Convenient CUMONEY® mable зрр to access & nuruge your card from anywhere, 24/2

The purchase of a new Everyday Spend. cant is not available online. Please contact your credit union to open a

#### CUMONEY® Visa TravelMoney® Card

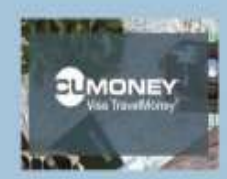

Wherever your plans take you. from across the street to across the gittle, the Visa TravelMoney Prepaid card provides all the convenience. and security you need.

· Safer that cash · Accepted everywhere you see the

- **What Togo** · Multiple raid designs to exams:
- ytrar-personality
- · Convenient CUMONEYE mobile app to access & manage your card. from anywhere 24/7

The purchase of a new Travelloony card is not available online. Please contact your credit unlos to norm a **new card** 

# Consumer Card Access Site

#### Direct Deposits

- Cardholders log into cumoney.com website
- **Go to Fund My Card**
- Follow the simple instructions to enroll new card for direct deposits

#### **Direct Deposit**

You can have funds conveniently deposited directly on to your card.

You'll need to fill out your employer's or benefits provider's direct deposit form with this information:

**Routing Number** 071993159

**Account Number** 

12345678901234567

#### **Voided Check**

If your employer or benefits provider requires a check, print this image.

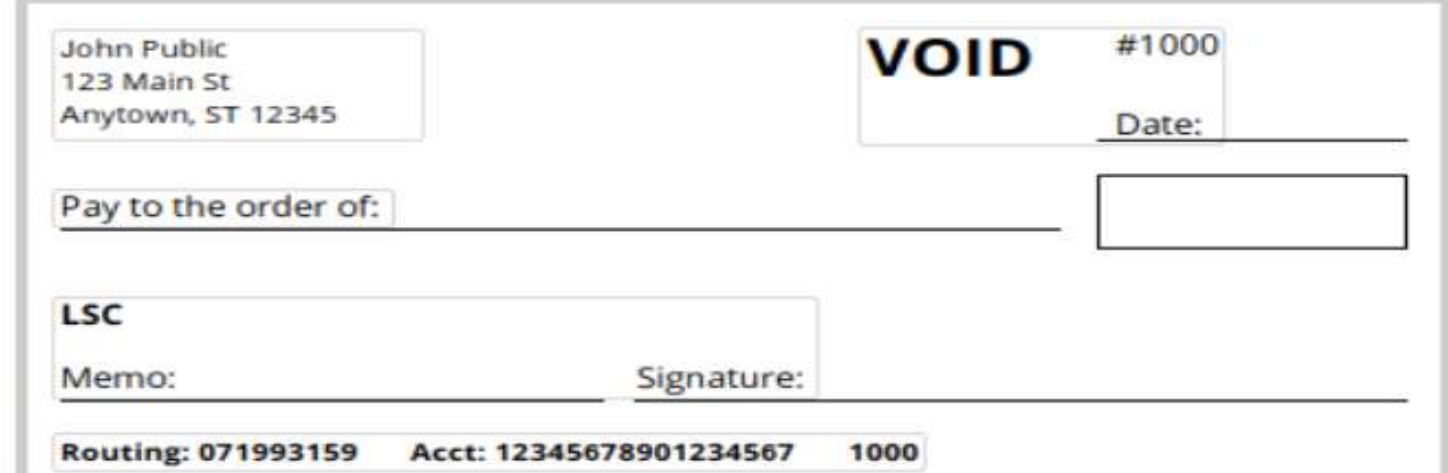

# CUMONEY Mobile App Available in Google Play & Apple Stores

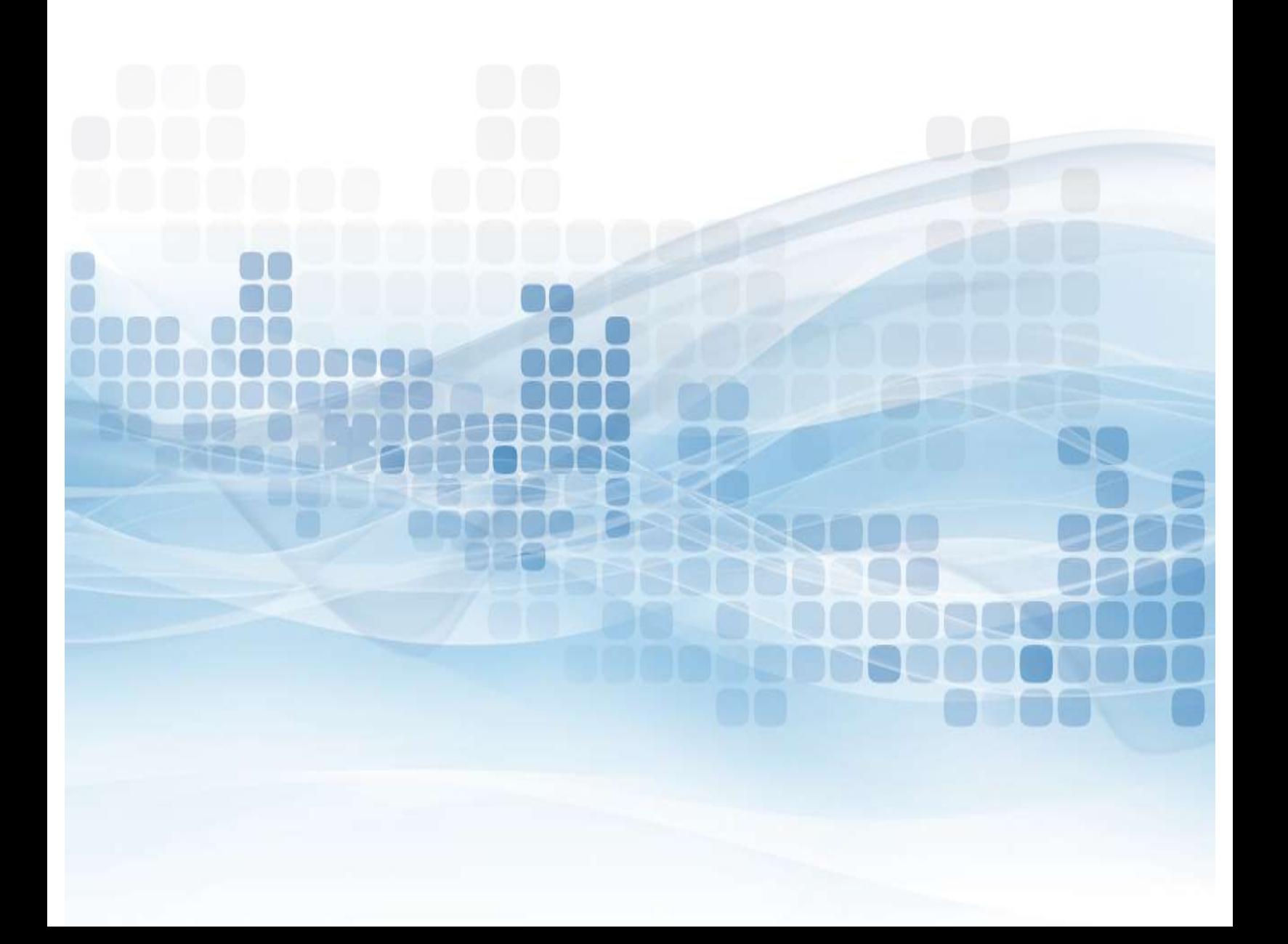

# Mobile App Functions

Cardholders can go into their Android or Apple store, search for CUMONEY and download the Free app. The cardholder will have to enroll, create a new account ID, and password. Once their enrollment is complete, they can sign in and begin managing their account via their mobile device. **Solutions – View all of their transactions – Controls – Controls – Controls – Controls – Controls – Controls – Controls – View all of their transactions and balances – View all of their transactions and balances – Control bile App Functions**<br>
Diders can go into their Android or Apple store, search for CUMONEY and download<br>
ee app. The cardholder will have to enroll, create a new account ID, and password.<br>
heir enrollment is complete, they **BURE APP FUNCTIONS**<br>
Diders can go into their Android or Apple store, search for CUMONEY and download<br>
ee app. The cardholder will have to enroll, create a new account ID, and password.<br>
heir enrollment is complete, they **Controls – Supervisoded Apple School Controls – Subset Alerts**<br>Diders can go into their Android or Apple store, search for CUMONEY and dow<br>their enrollment is complete, they can sign in and begin managing their account<br>ob

- 
- 
- 
- 
- 
- Load Money
	- Debit or Credit Card Loads (funds available immediately)
	- Load Checks (normal check clearing time or option to expedite for a small fee)
		- 1% of the check amount for payroll and government checks with a pre-printed signature, with a minimum fee of \$5.
		- 4% of the check amount for all other accepted check types, including hand-signed payroll and government checks, with a minimum fee of \$5.

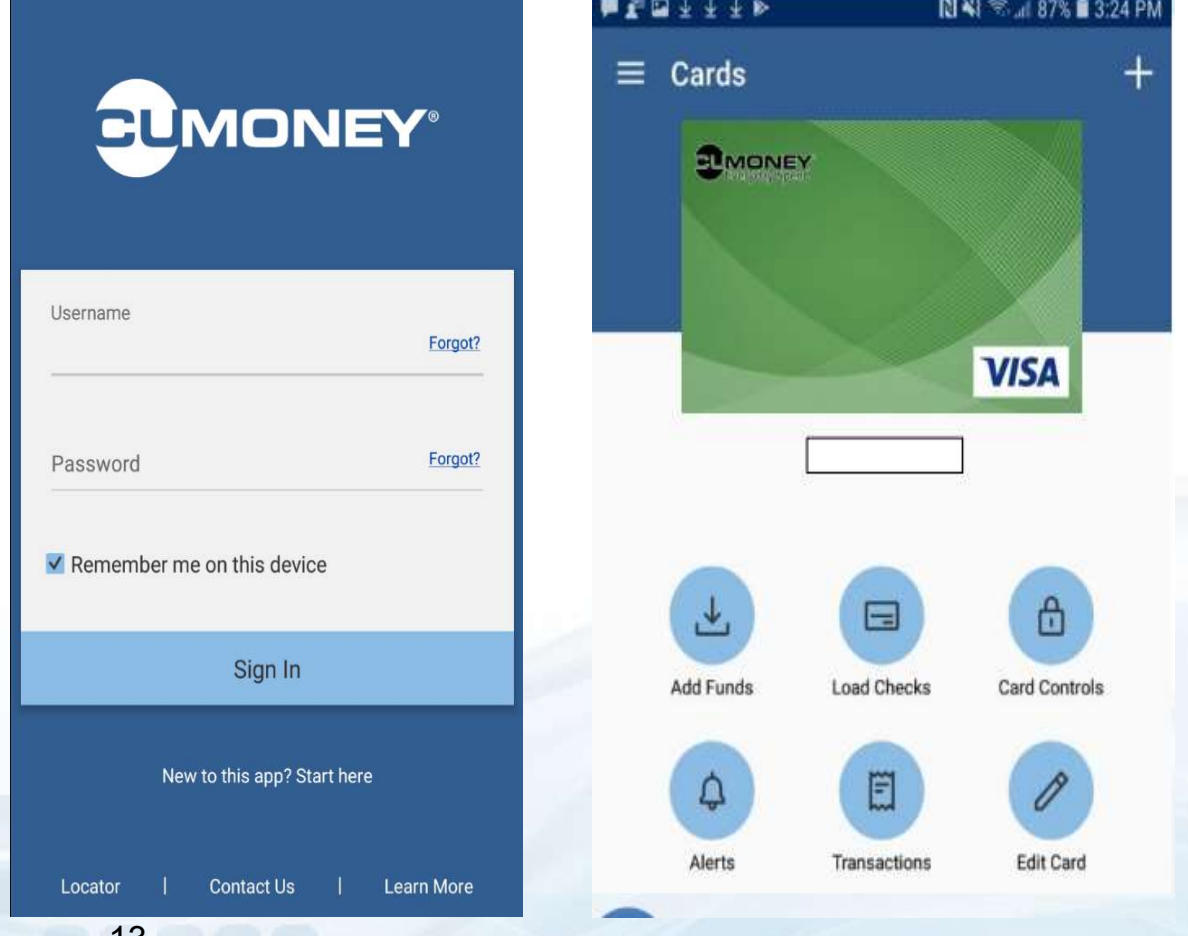

# Reload Visa ReadyLink

Cardholders have the option to reload their card using the VISA ReadyLink network. The cardholder can go to any participating merchant to reload using cash only, and funds will be available immediately. The cardholder may be Reload Visa ReadyLink<br>
Cardholders have the option to reload their card using the VISA ReadyLink<br>
network. The cardholder can go to any participating merchant to reload using<br>
cash only, and funds will be available immedia merchant. **Select VISA ReadyLink**<br>
Select VISA ReadyLink ReadyLink ReadyLink<br>
Select VISA ReadyLink fee, determined by the participating<br>
Select VISA ReadyLink Locations<br>
Select VISA ReadyLink Locations<br>
Select VISA ReadyLink Locati

#### Go to www.CUMONEY.com

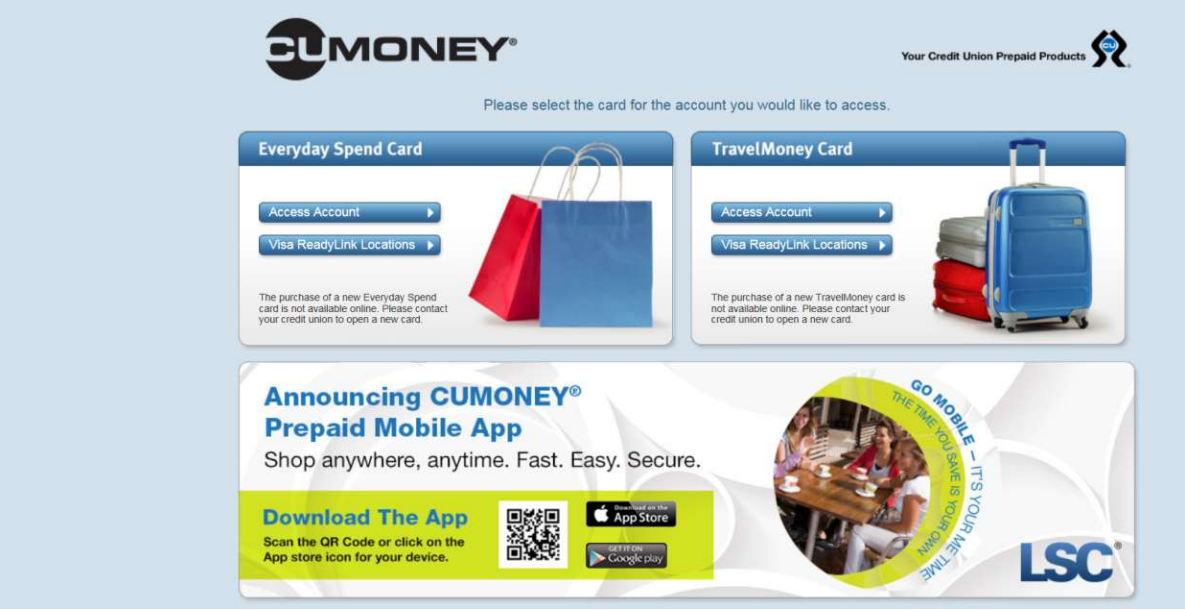

The member will be redirected to the VISA website.

- Find nearest locations
- Enter Location
- A list of the nearest locations will appear

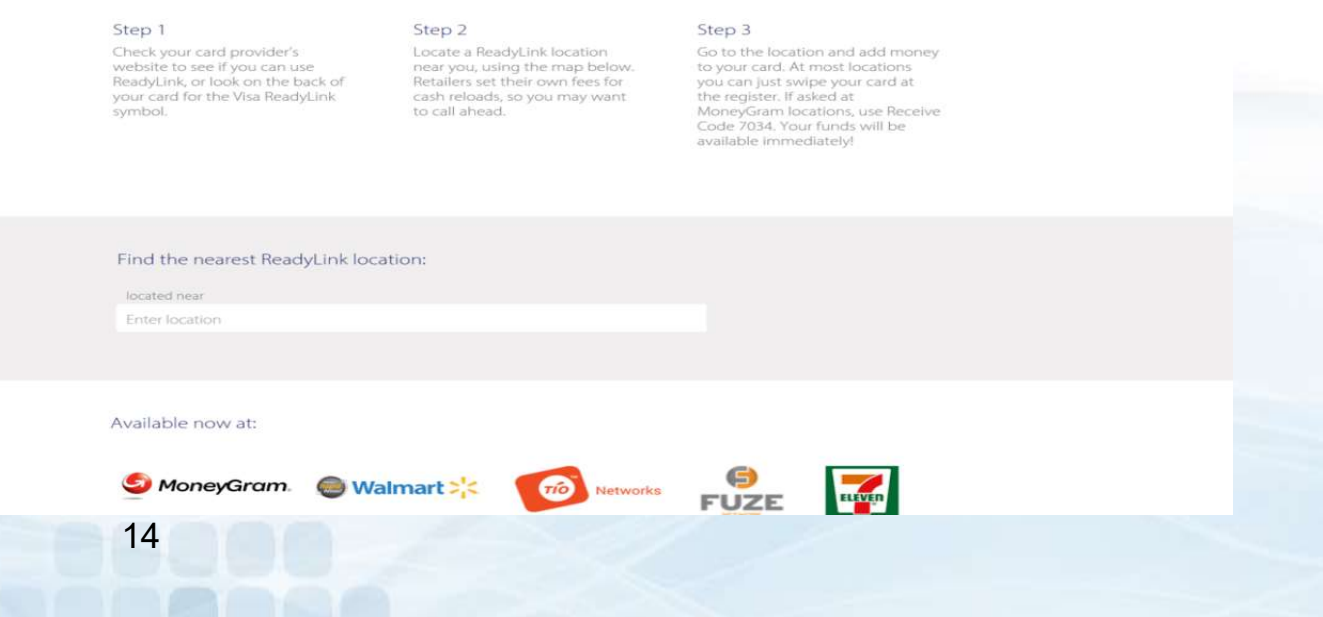

### Credit Union Prepaid Access www.envisant.com

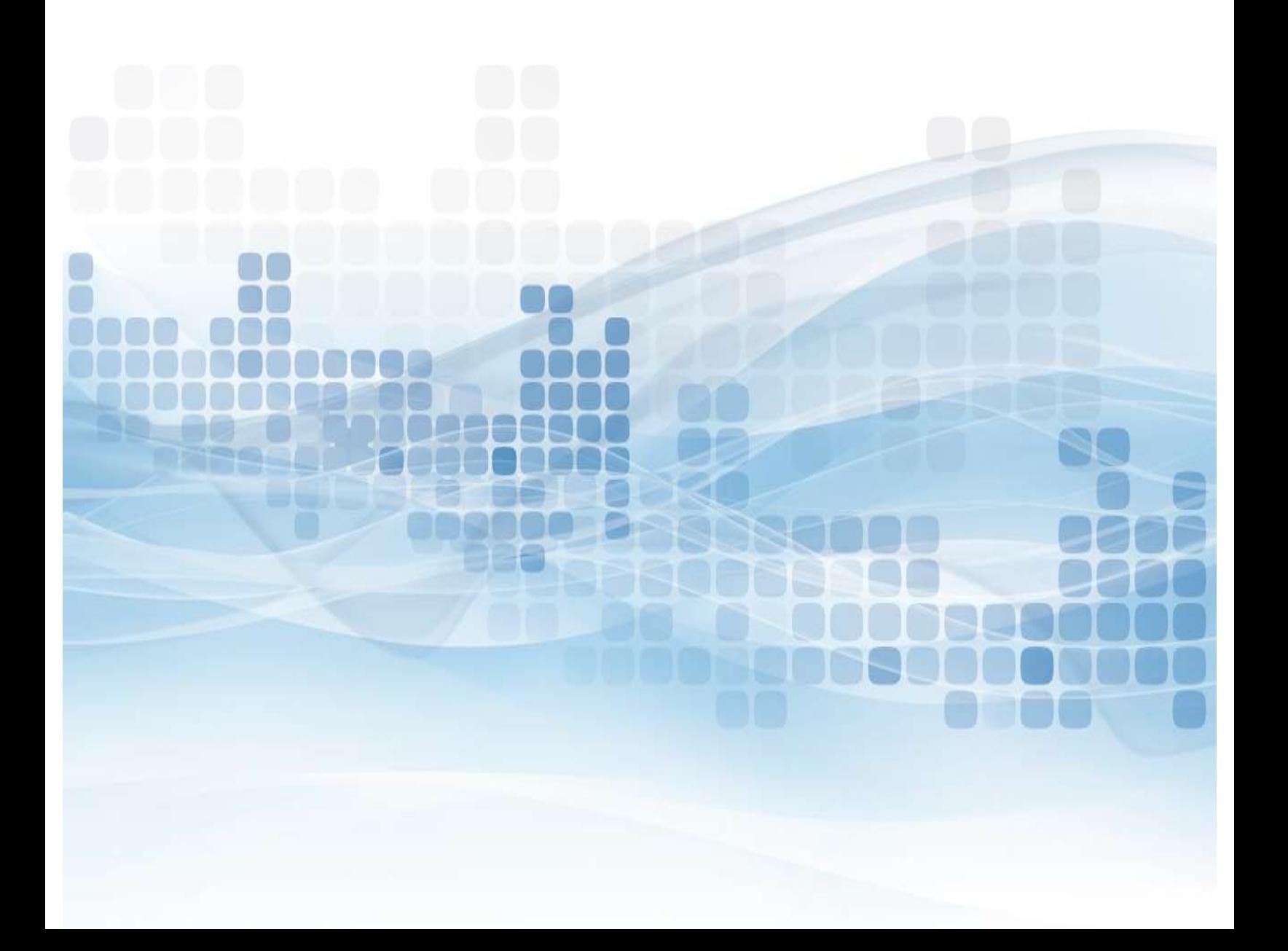

### Users vs. Admin Roles

USers vs. Admin Roles<br>There are two sets of users on the Envisant Prepaid Access site, Users and<br>Administrators. As an administrator you will be assigned your own<br>PIN. The permanent PIN will be used for various functions. Administrators. As an administrator you will be assigned your own PIN. The permanent PIN will be used for various functions.

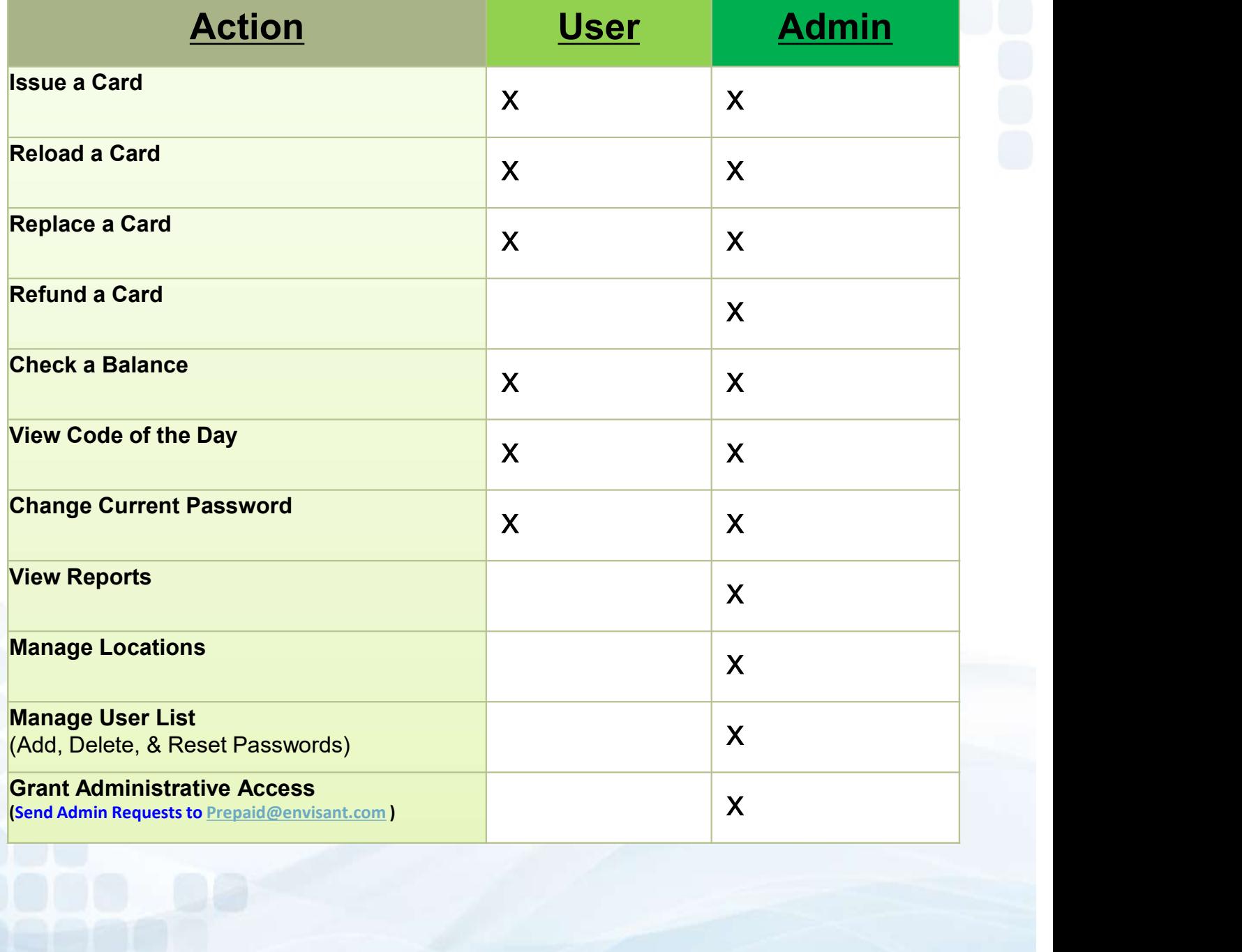

The Everyday Spend program was designed for simplicity and the Credit Union **Can perform all activity in house by logging into our Envisant Prepaid Access**<br>
Can perform all activity in house by logging into our Envisant Prepaid Access<br>
Can perform all activity in house by logging into our Envisant site.

- Go to www.Envisant.com
- **Click on Tools**
- 
- Follow the Multifactor Authentication process

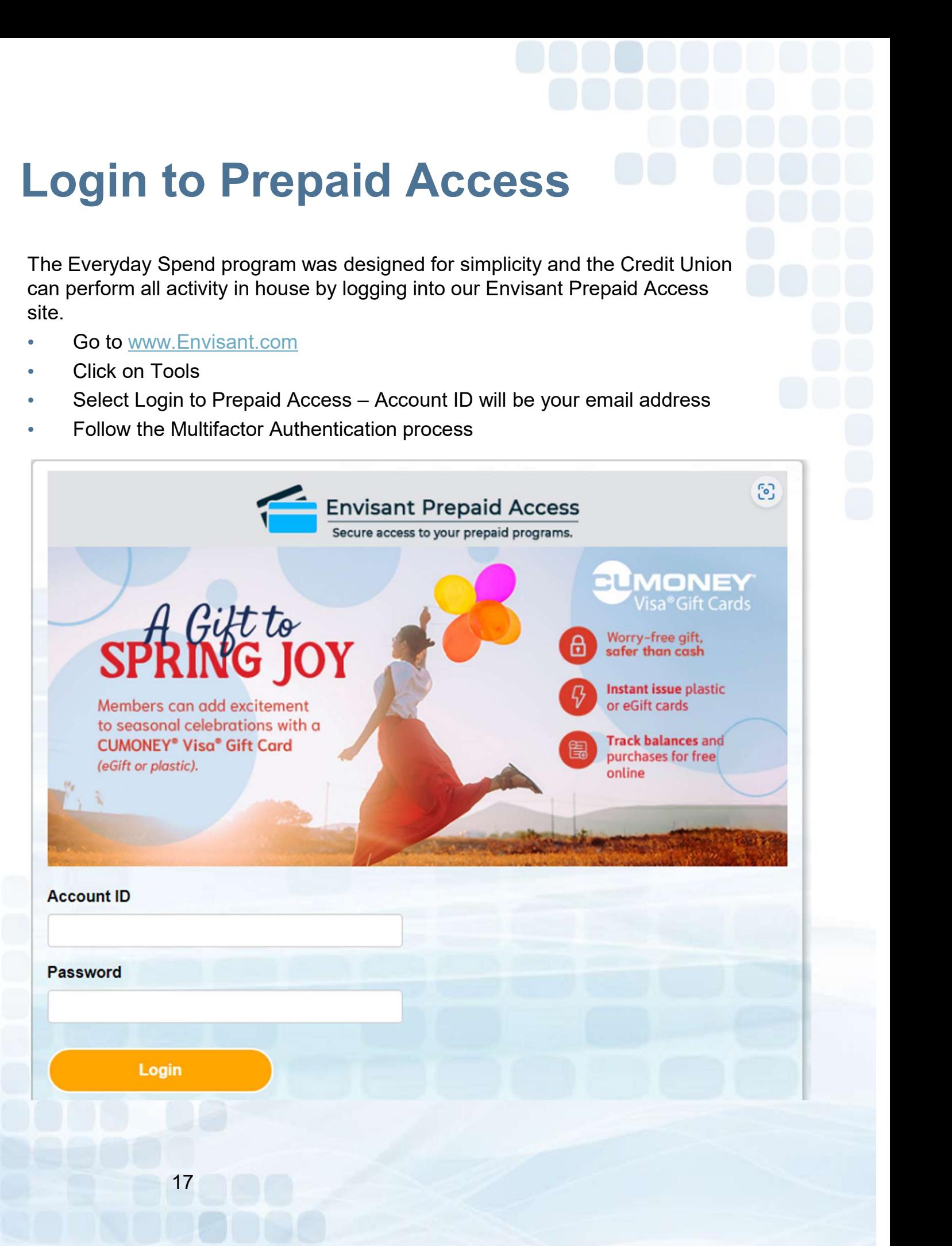

### Multifactor Authentication

- Email enrollment
	- **Enter the email you want the code to be sent to**

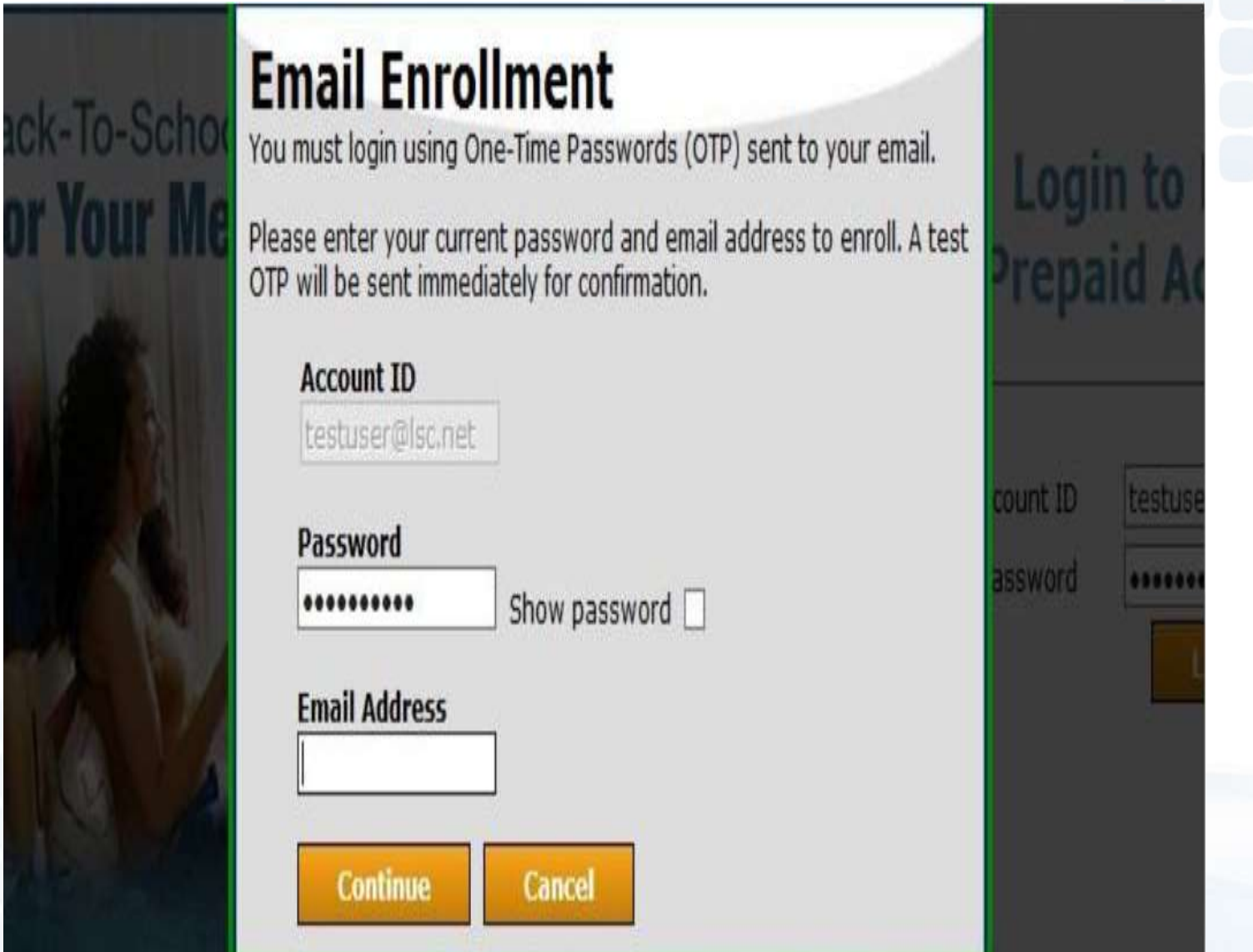

### Mobile Enrollment (Optional)

- One time passcode will be sent directly to your mobile device
- SKIP, if you wish to not enroll your mobile device

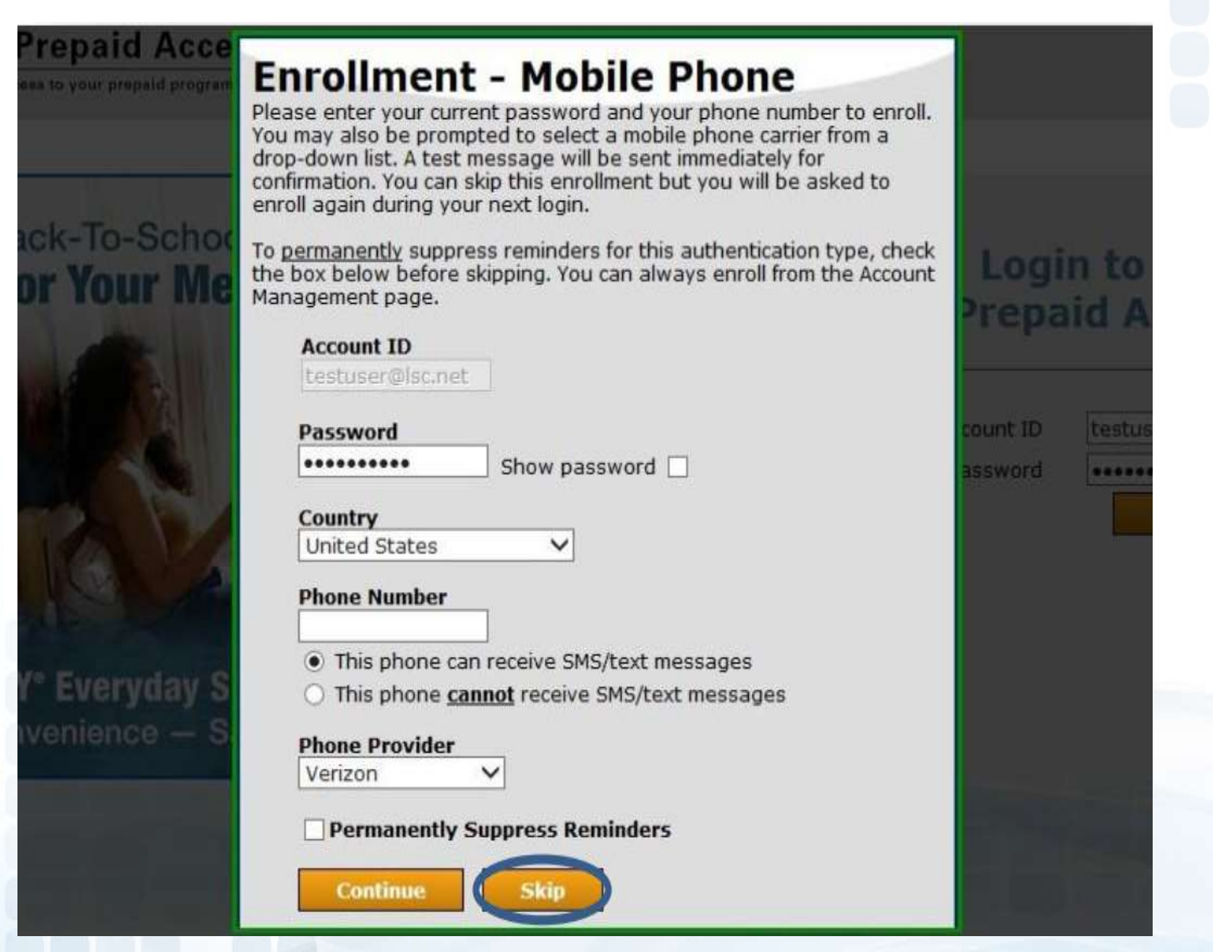

#### Enter One-Time Passcode

Check off Remember this Device (next login will not require the code)

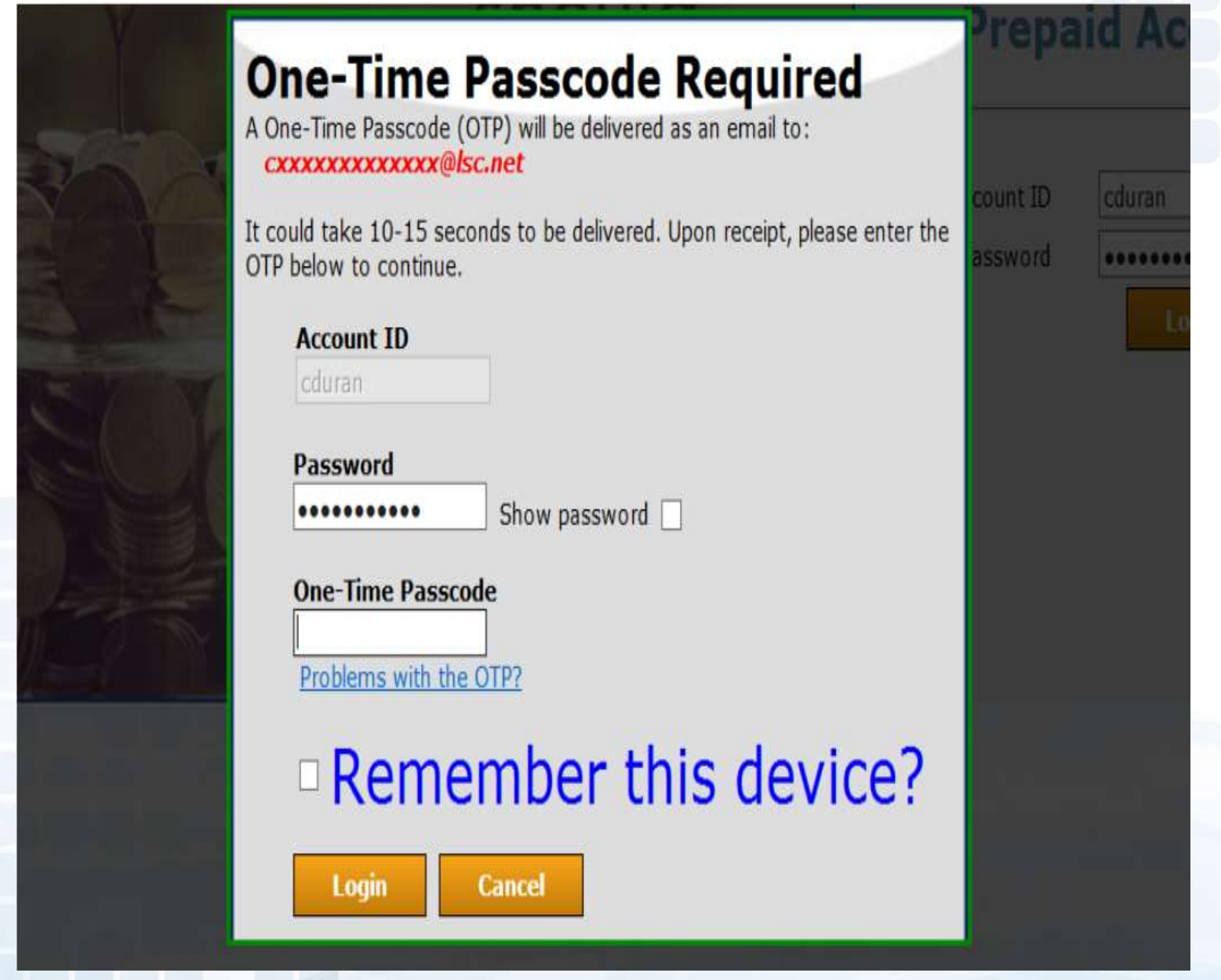

# Prepaid Access Issuing Everyday Spend Cards

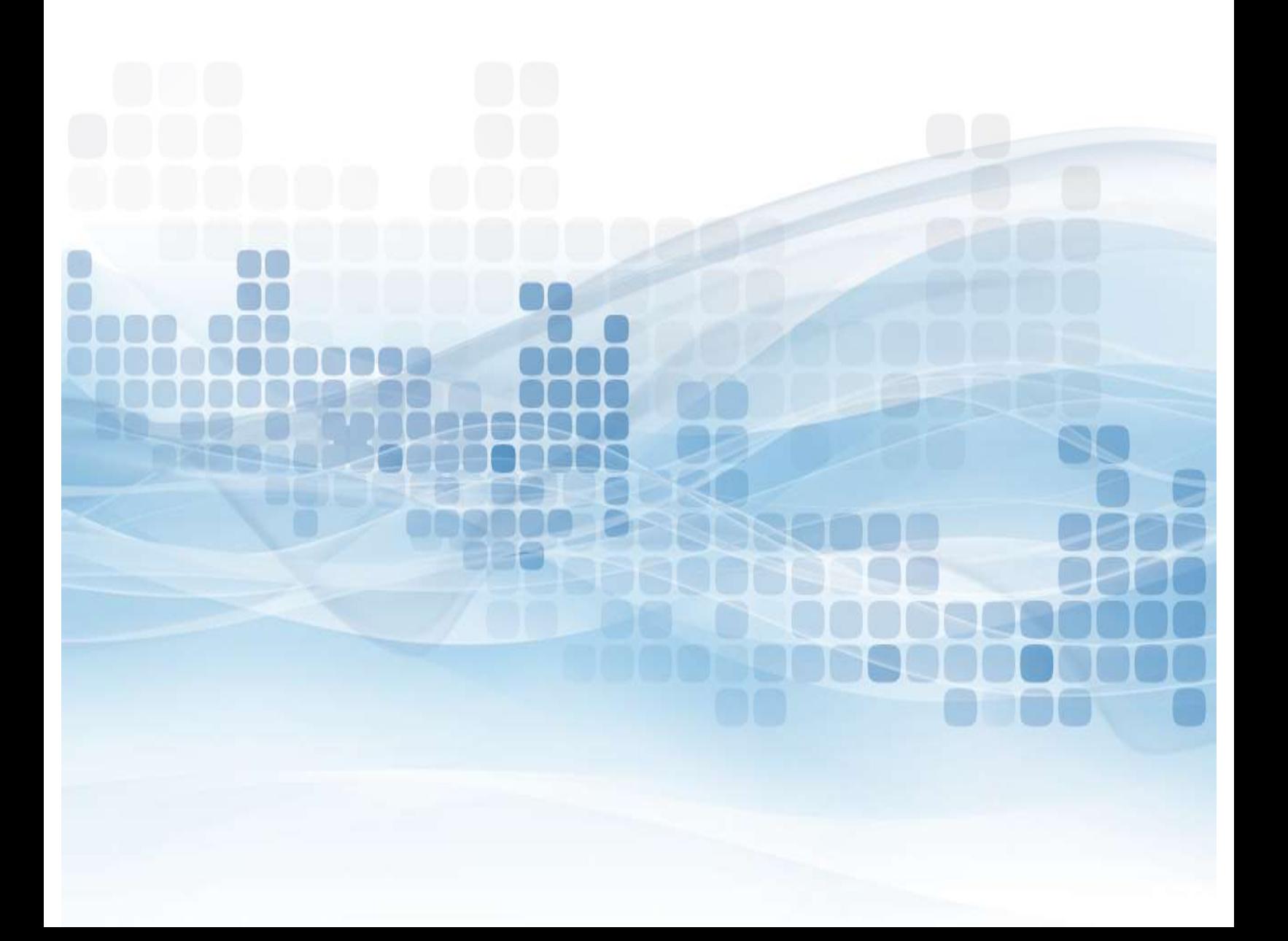

## Issue Everyday Spend Cards

#### Go to Everyday Spend

- Issue an Everyday Spend card
- Choose from the 4 card designs

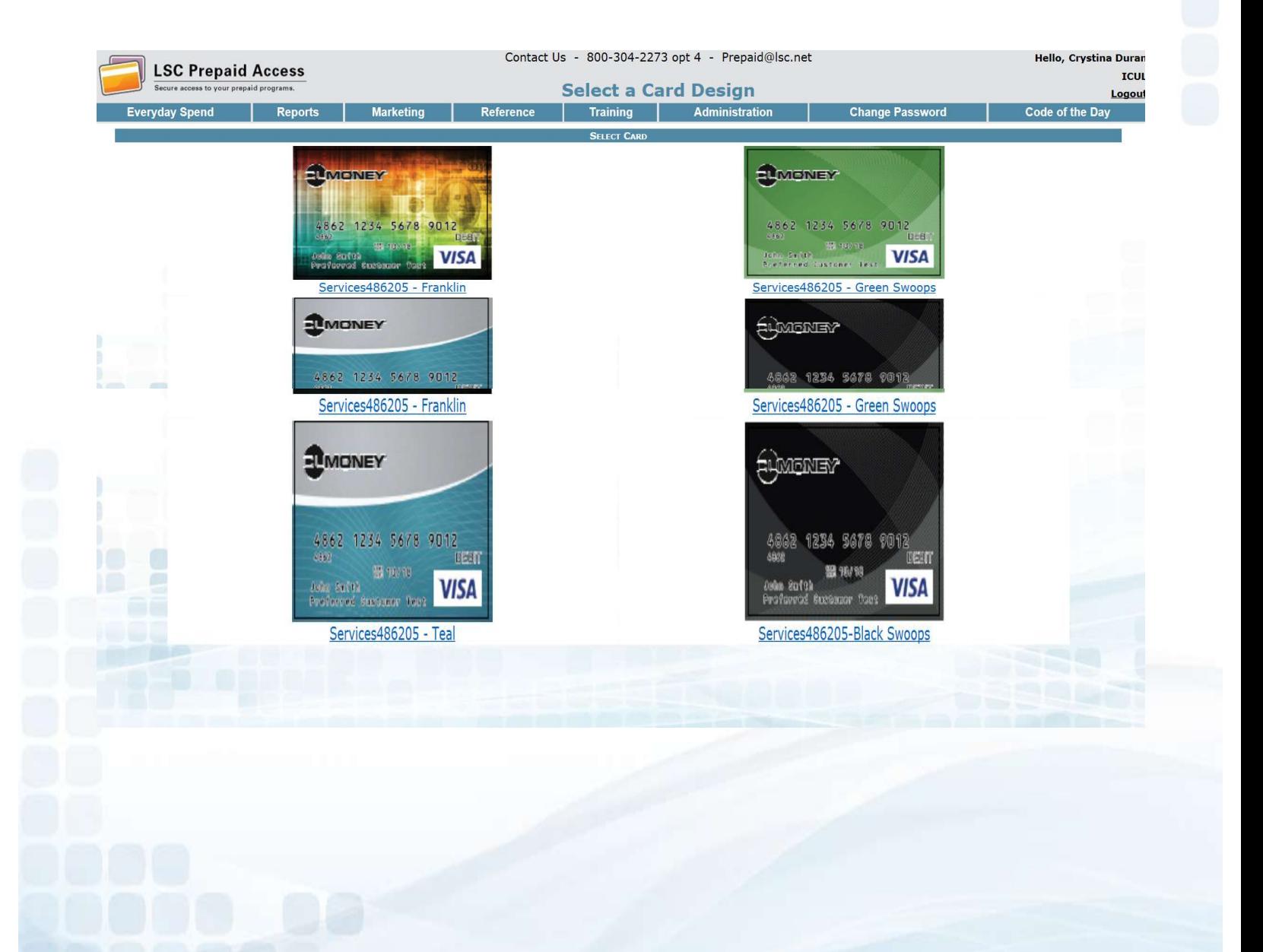

# Issue Everyday Spend Cards

#### Enter Cardholder information

- Name
- **Address, City, State, and Zip Code**
- **Phone number**
- **Email Address (required for fraud notifications)**

#### Enter Security Information

- **SSN**
- **Date of Birth**
- Mother's Maiden Name

#### Enter Funding information

- **Initial Card Value** 
	- Min \$10 and Max \$5,000
- 

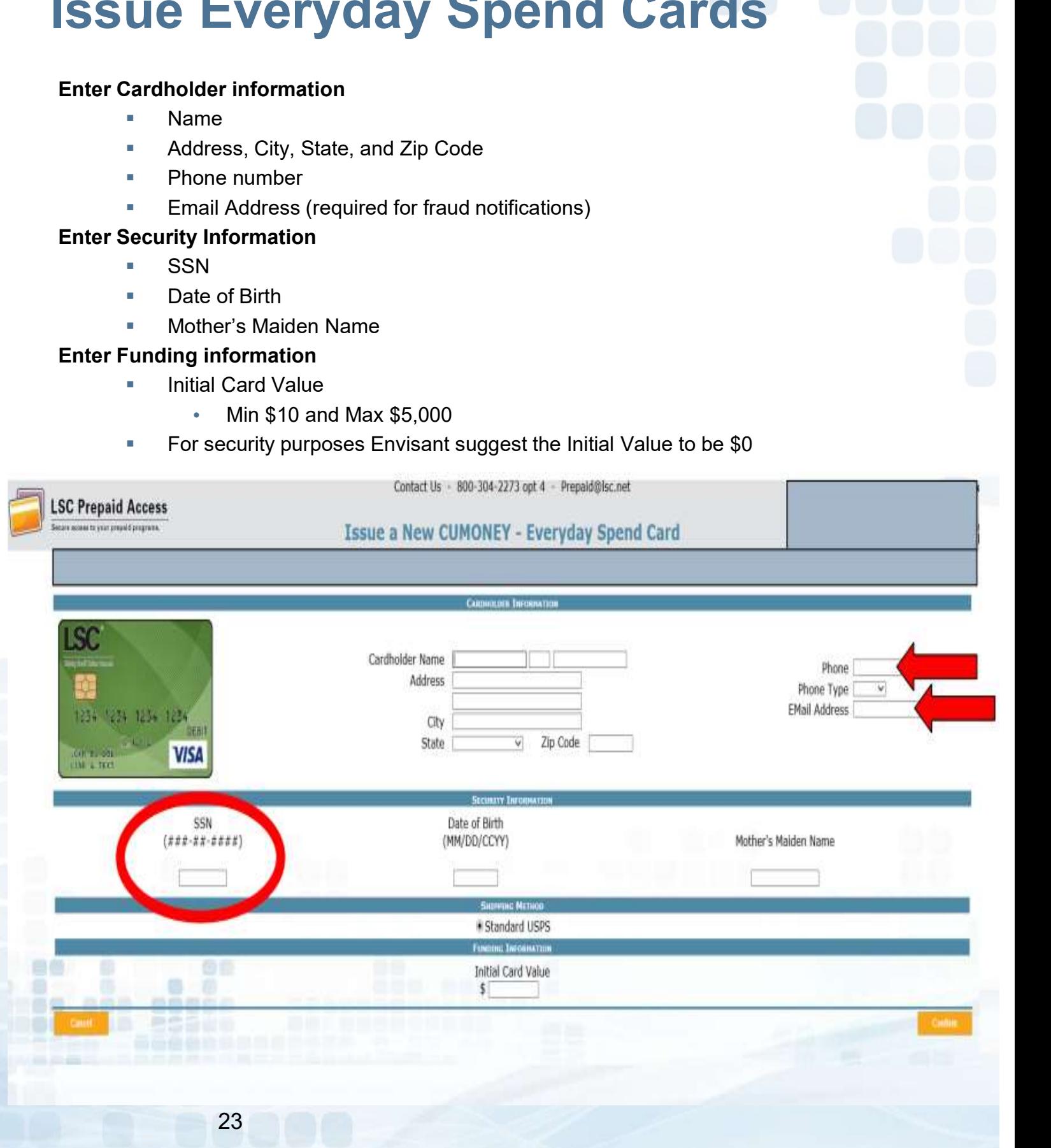

## Issue Everyday Spend Cards

CUMONEY Everyday Spend –Prepaid Sale Confirmation

**Select Submit Purchase** 

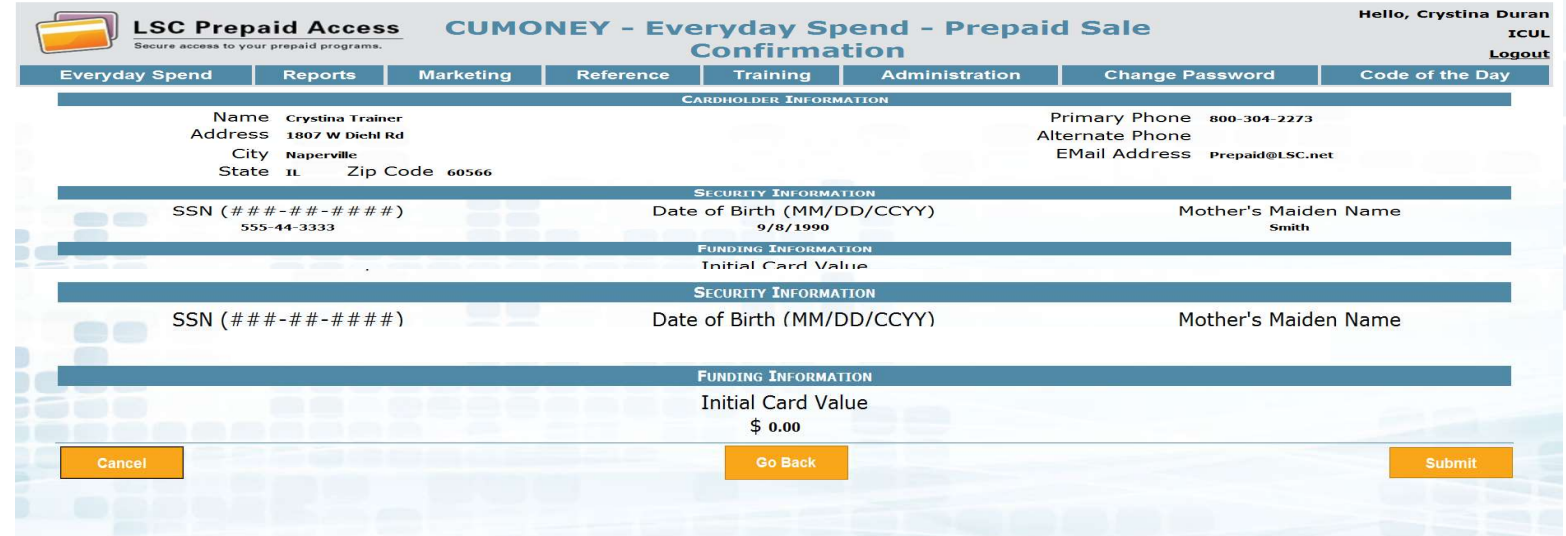

#### CUMONEY Everyday Spend Sales Receipt will verify that the sale was successful.

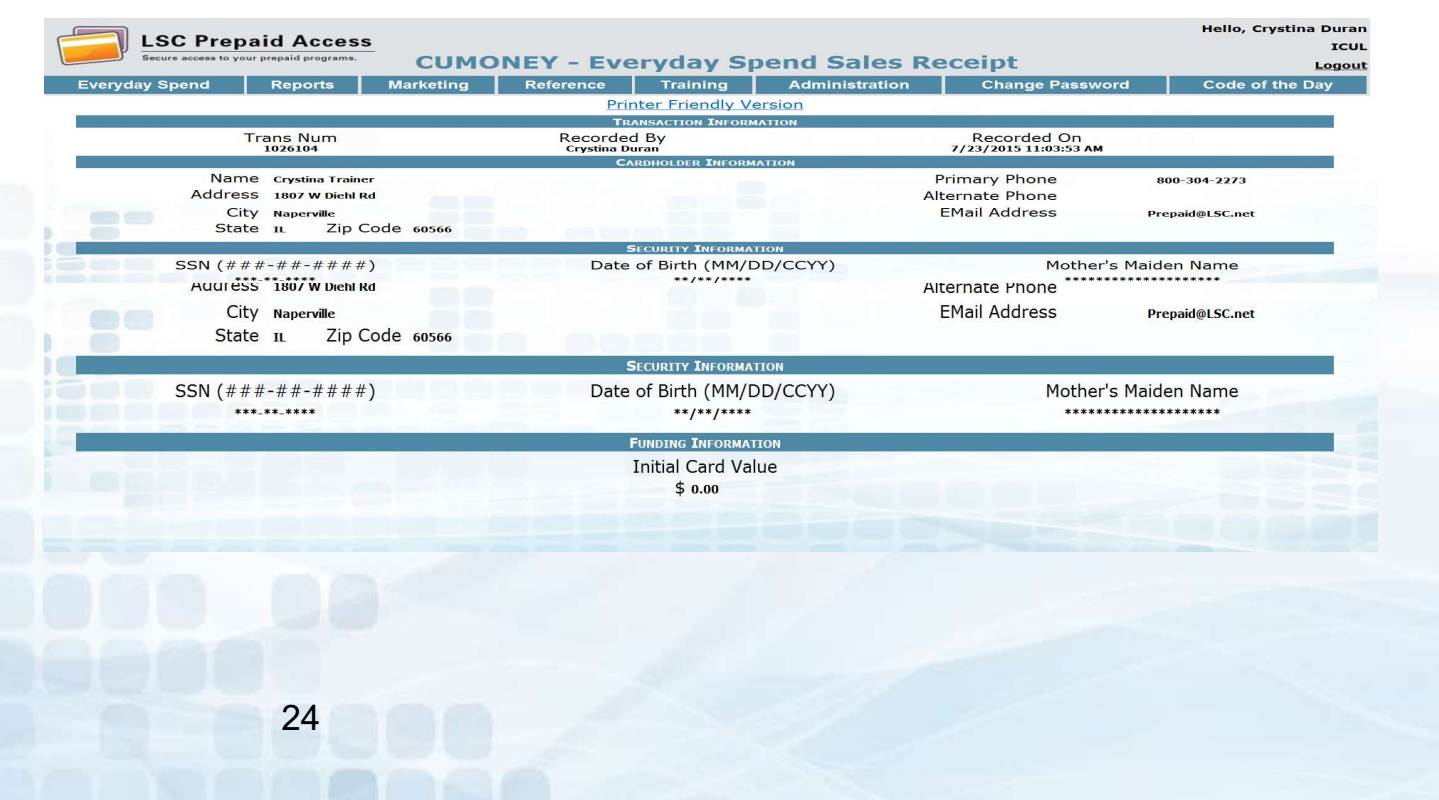

# Prepaid Access Reload an Everyday Spend Card

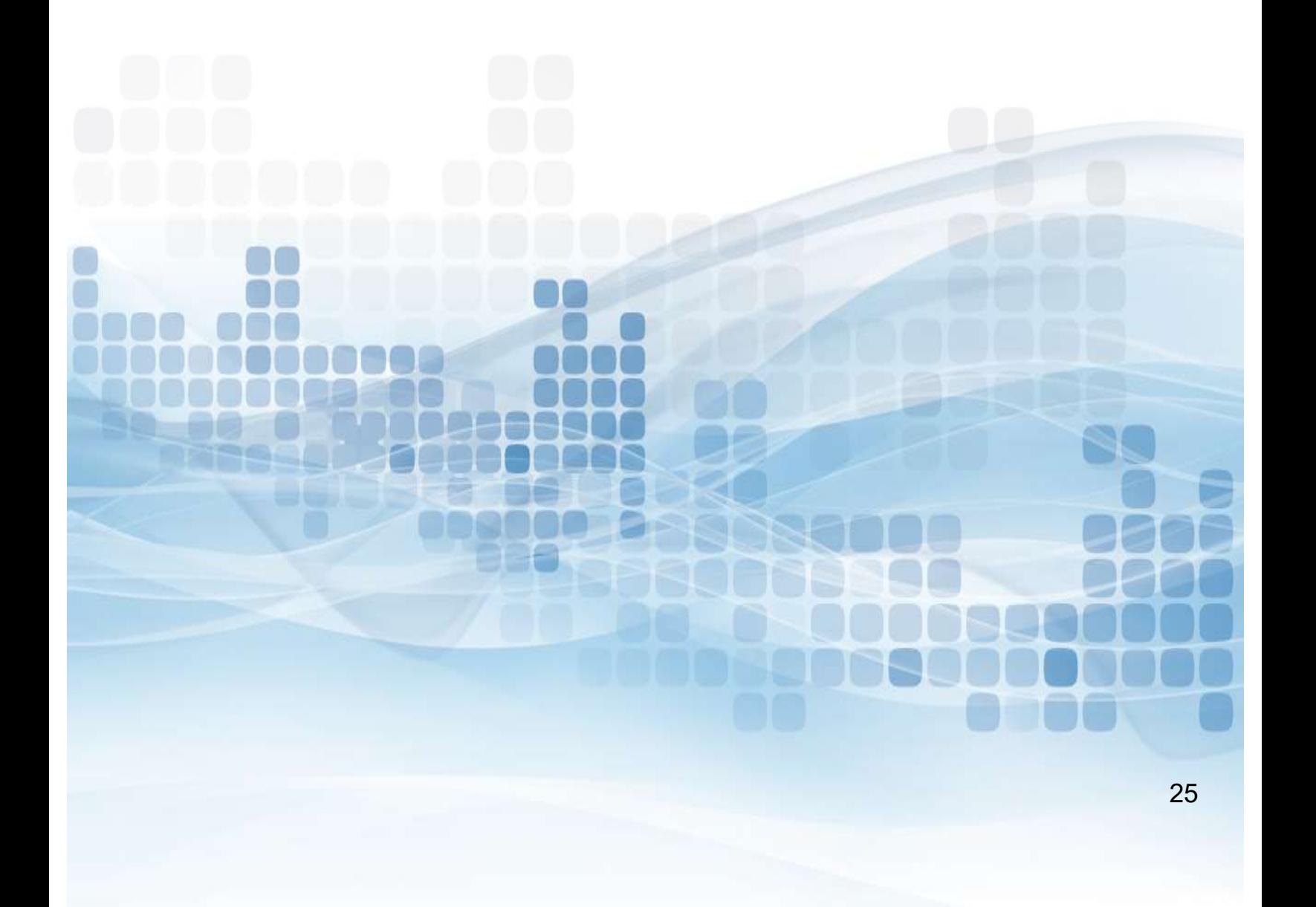

### Reload a Card

#### Go to Reload

- Search for Everyday Spend card information
	- Name
	- **SSN**
- Select the Trans Num.

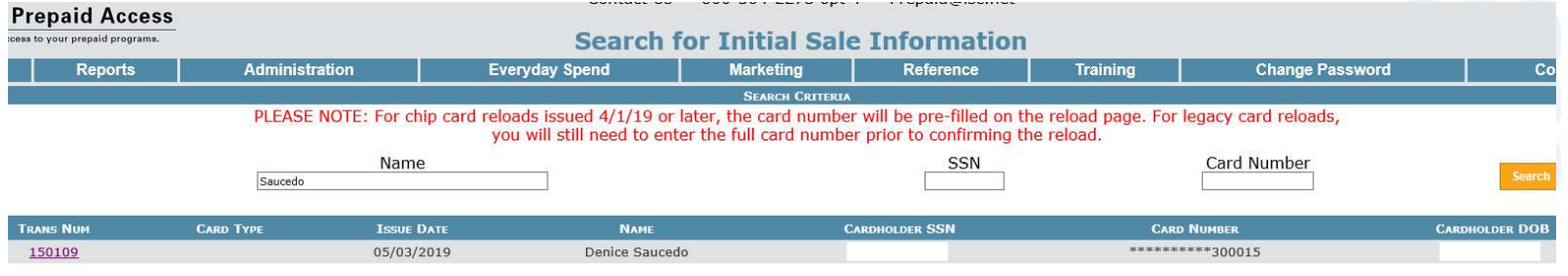

#### Record CUMONEY Everyday Spend Reload

- Card Number
	- **Enter the full 16 digits**
- Funds to be Added
	- **Min \$10/Max \$5,000**

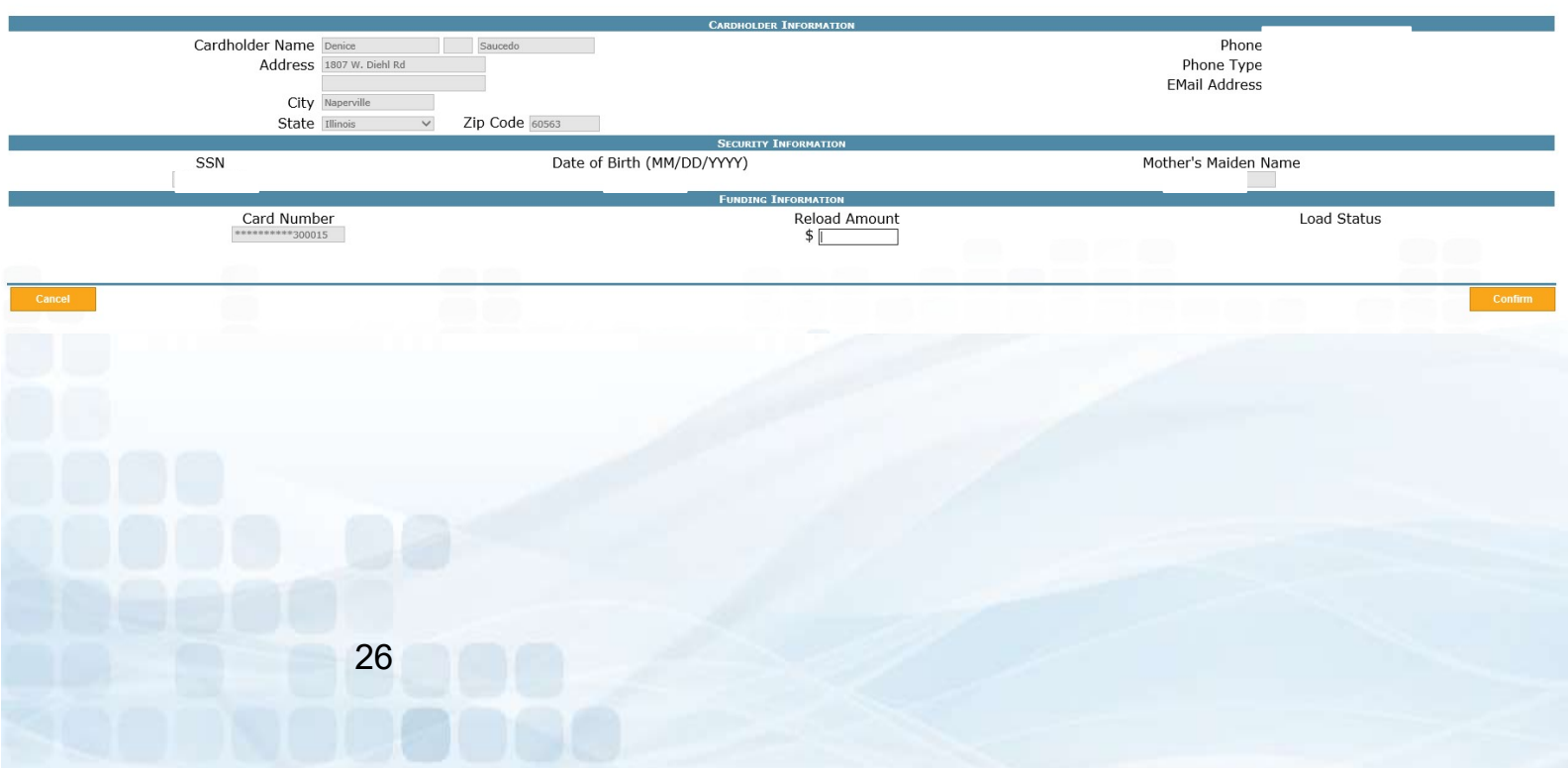

## Reload a Card

Confirm Reload (Verify information was entered correctly)

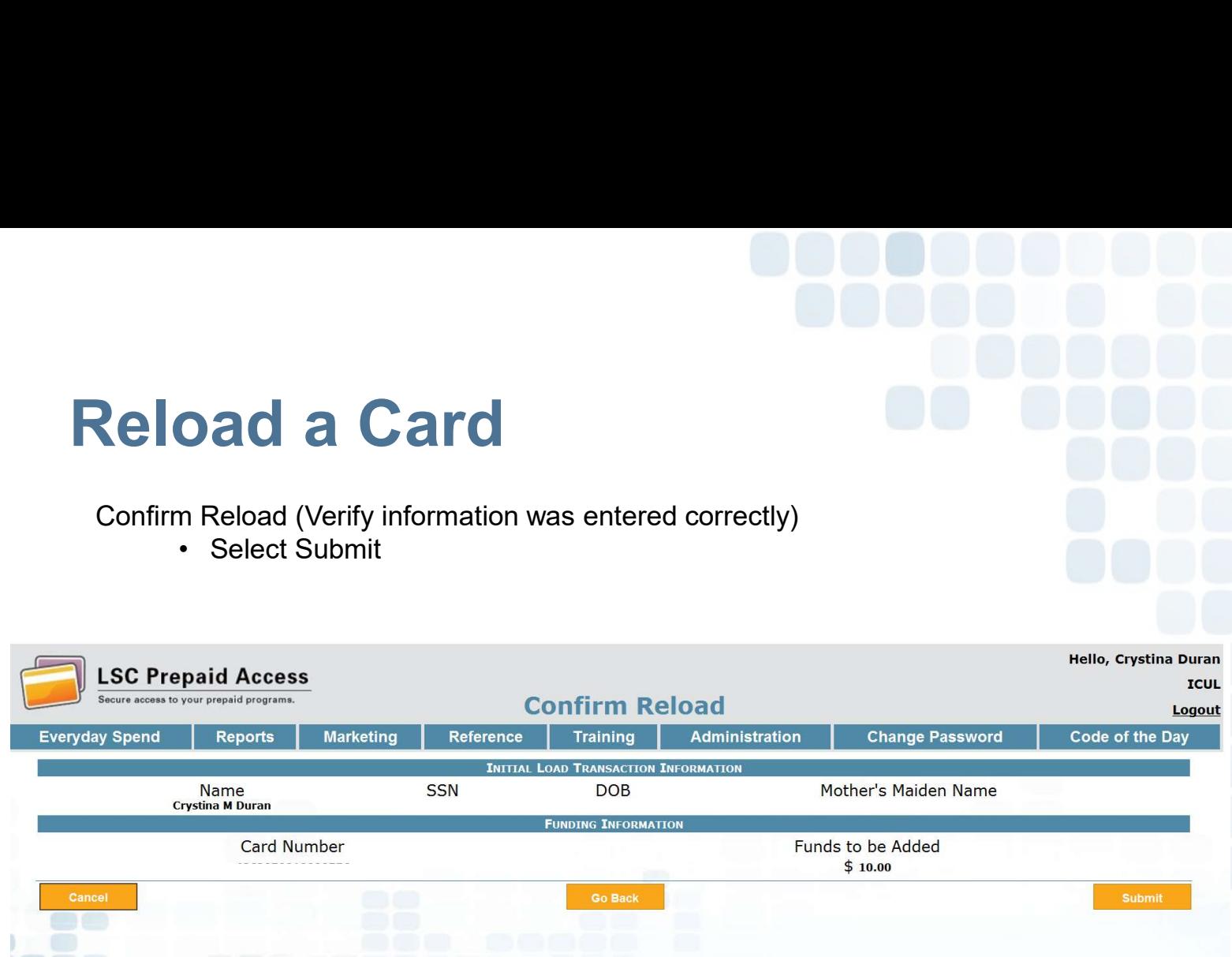

CUMONEY Everyday Spend Sales Receipt will verify the reload was successful.

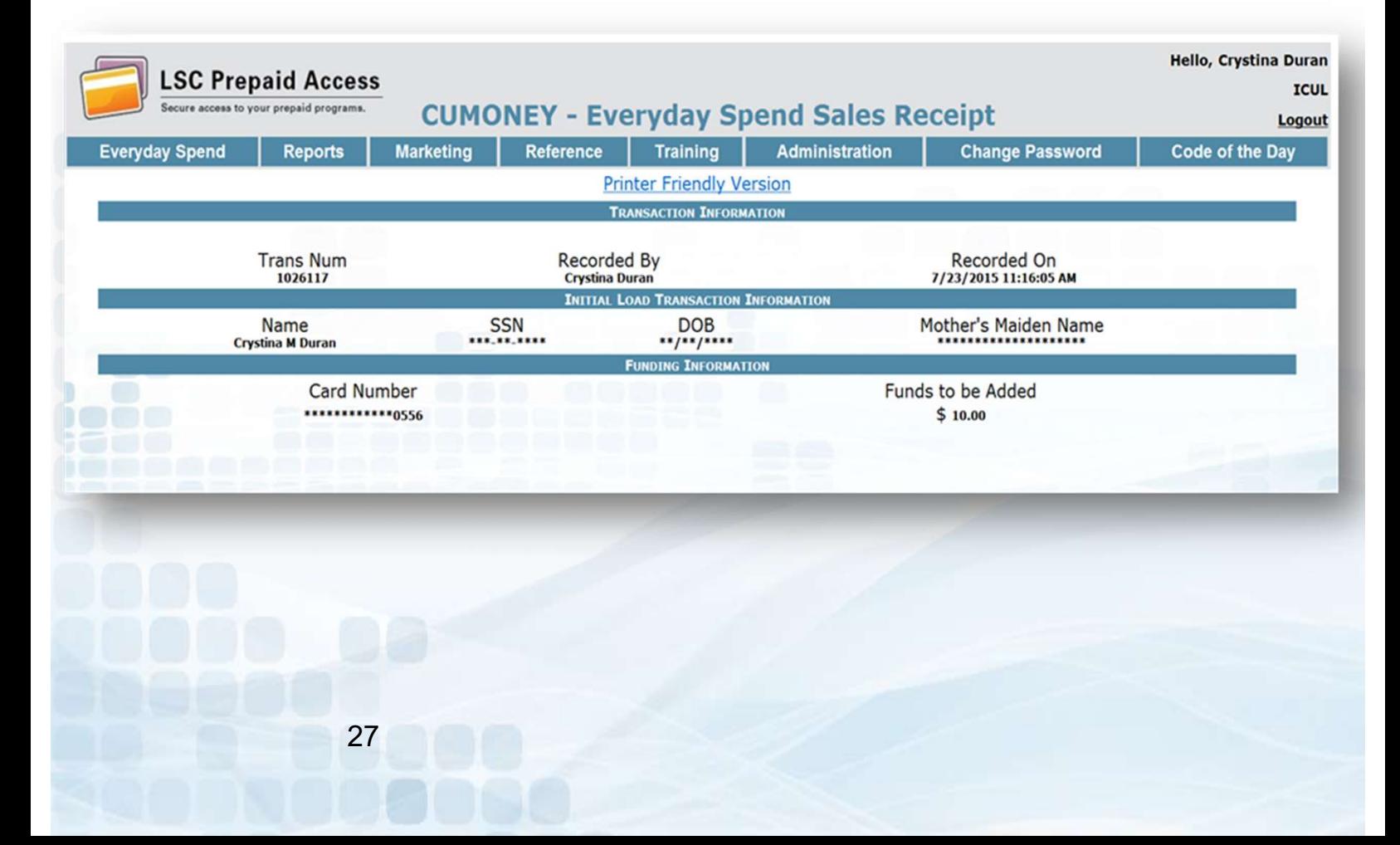

# Prepaid Access Checking Balances & Refunding/Unloading

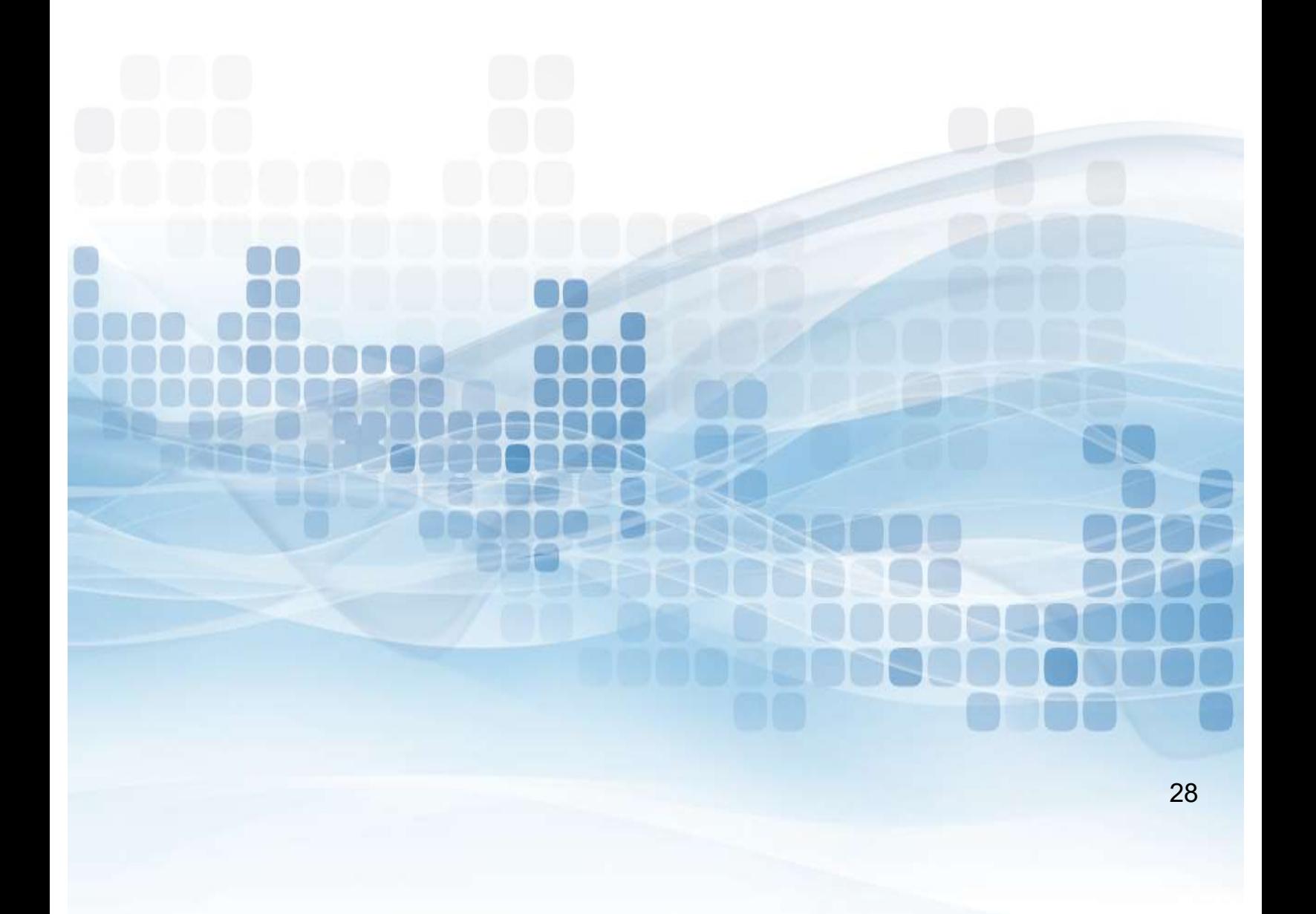

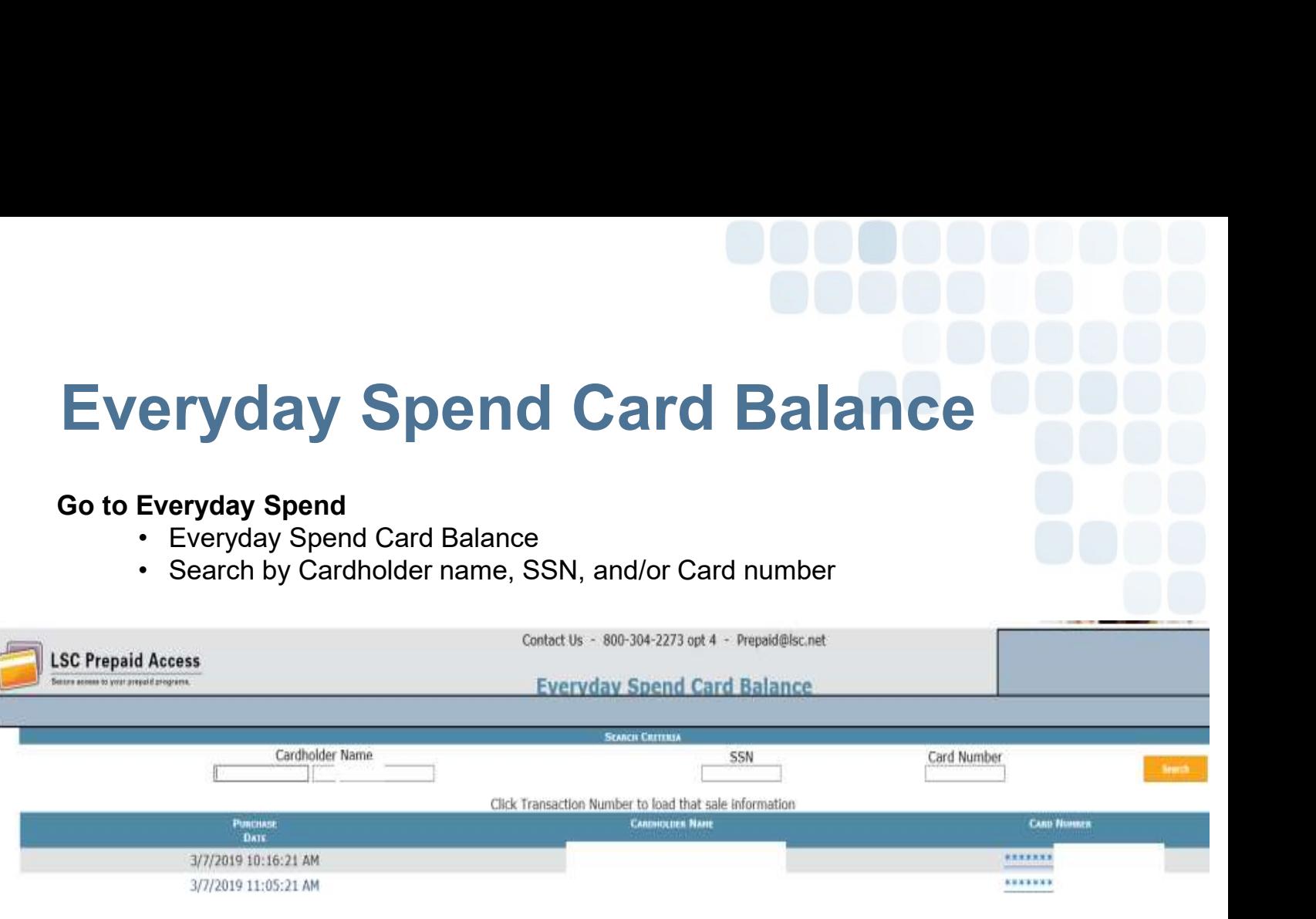

#### Balance information will appear upon selecting the cardholder

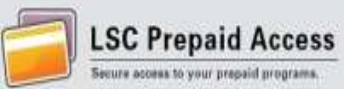

Contact Us - 800-304-2273 opt 4 - Prepaid@lsc.net

#### **Everyday Spend Card Balance**

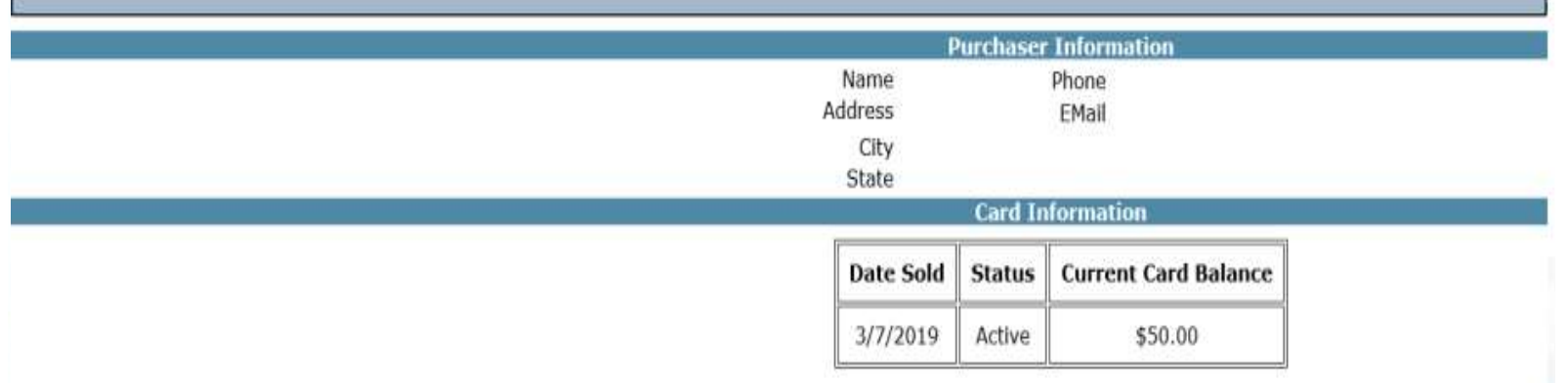

# Card Refund/Unload

1. Search for the Card to Refund

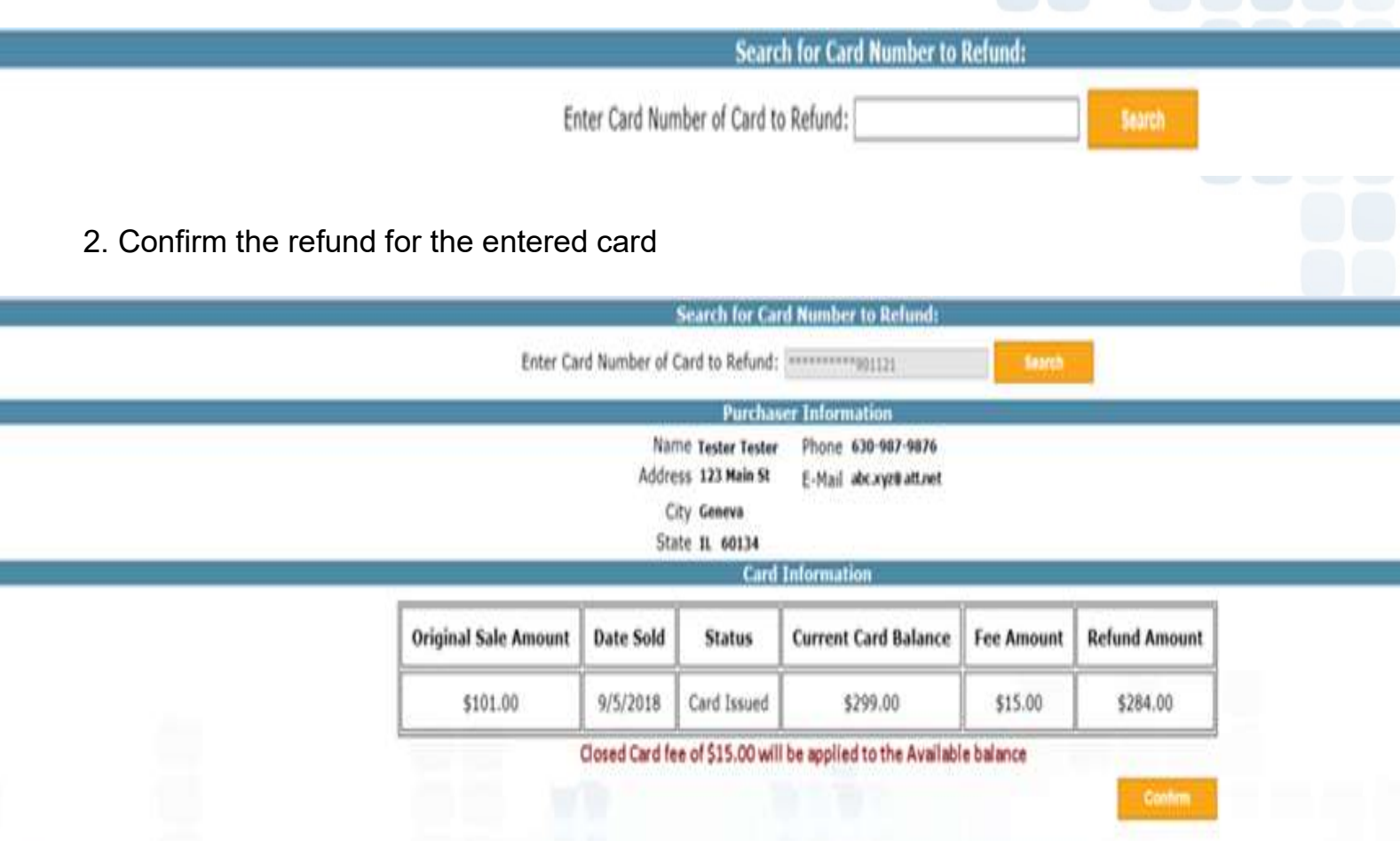

3. CU will need to confirm refund a  $2<sup>nd</sup>$  time. A receipt will confirm that the refund was completed successfully.

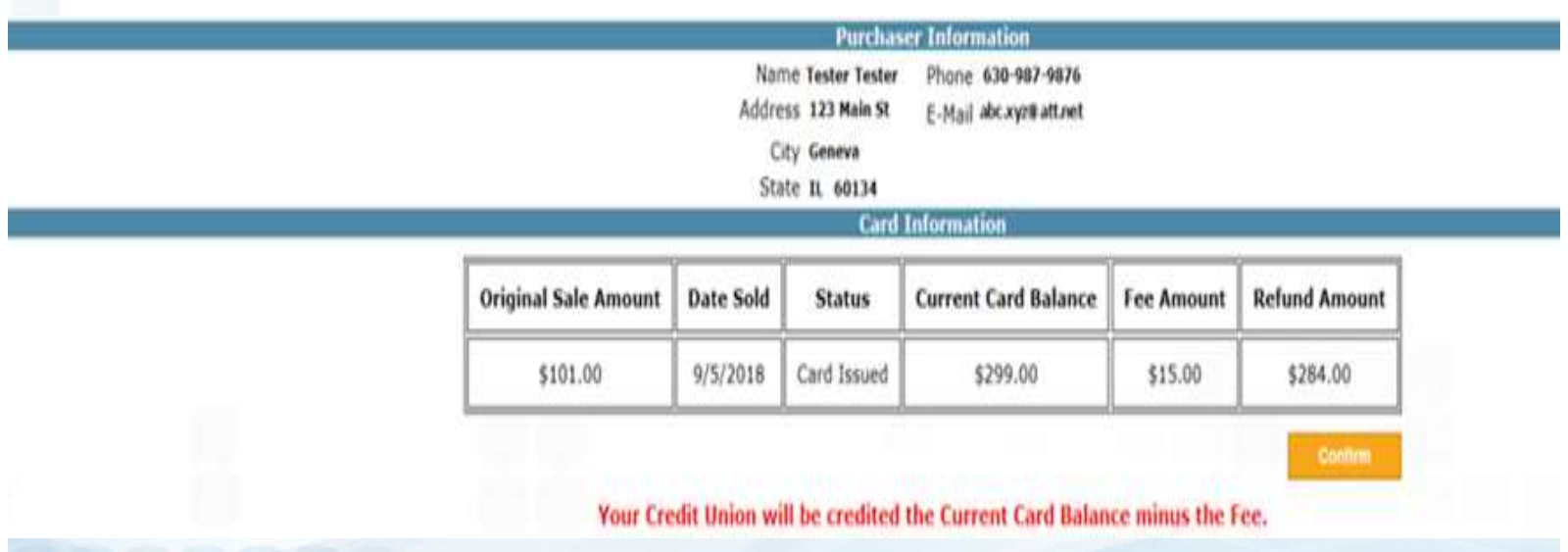

# Prepaid Access Everyday Spend Replacements

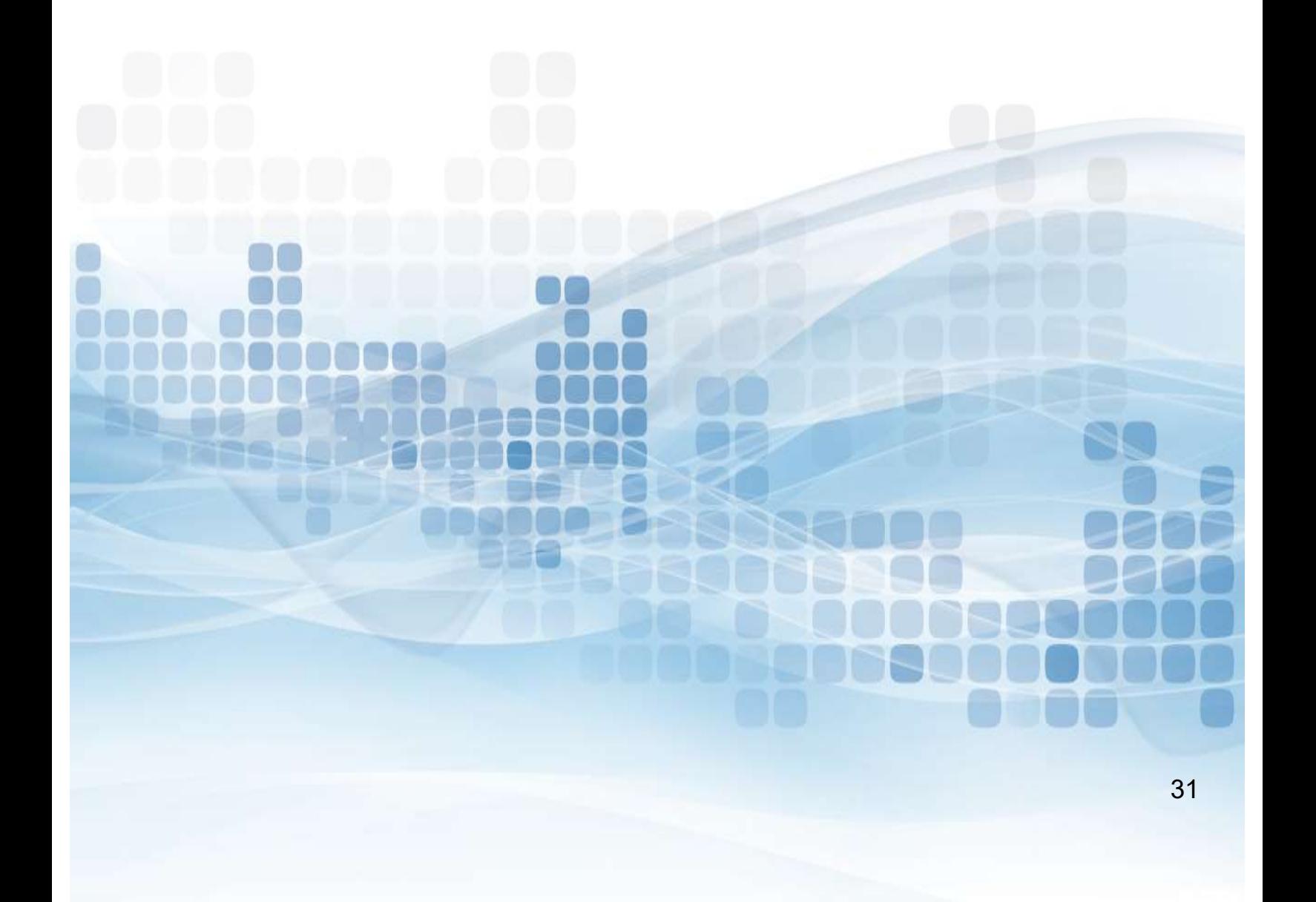

# Everyday Spend Replace a Card

#### Go to Everyday Spend

- Replace a card
- **Search by Cardholder name, SSN, and/or Card number**
- Select trans number to populate the card record you are replacing

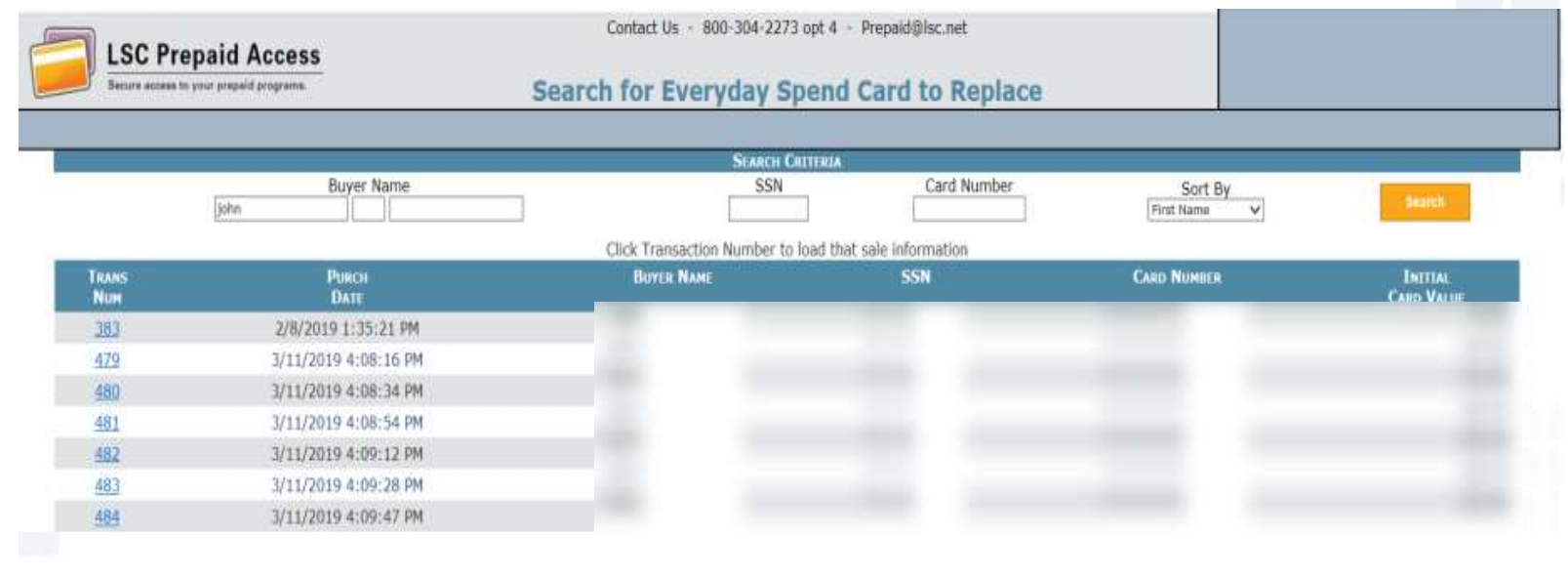

- Select reason for replacement
- **Enter in any notes (optional)**

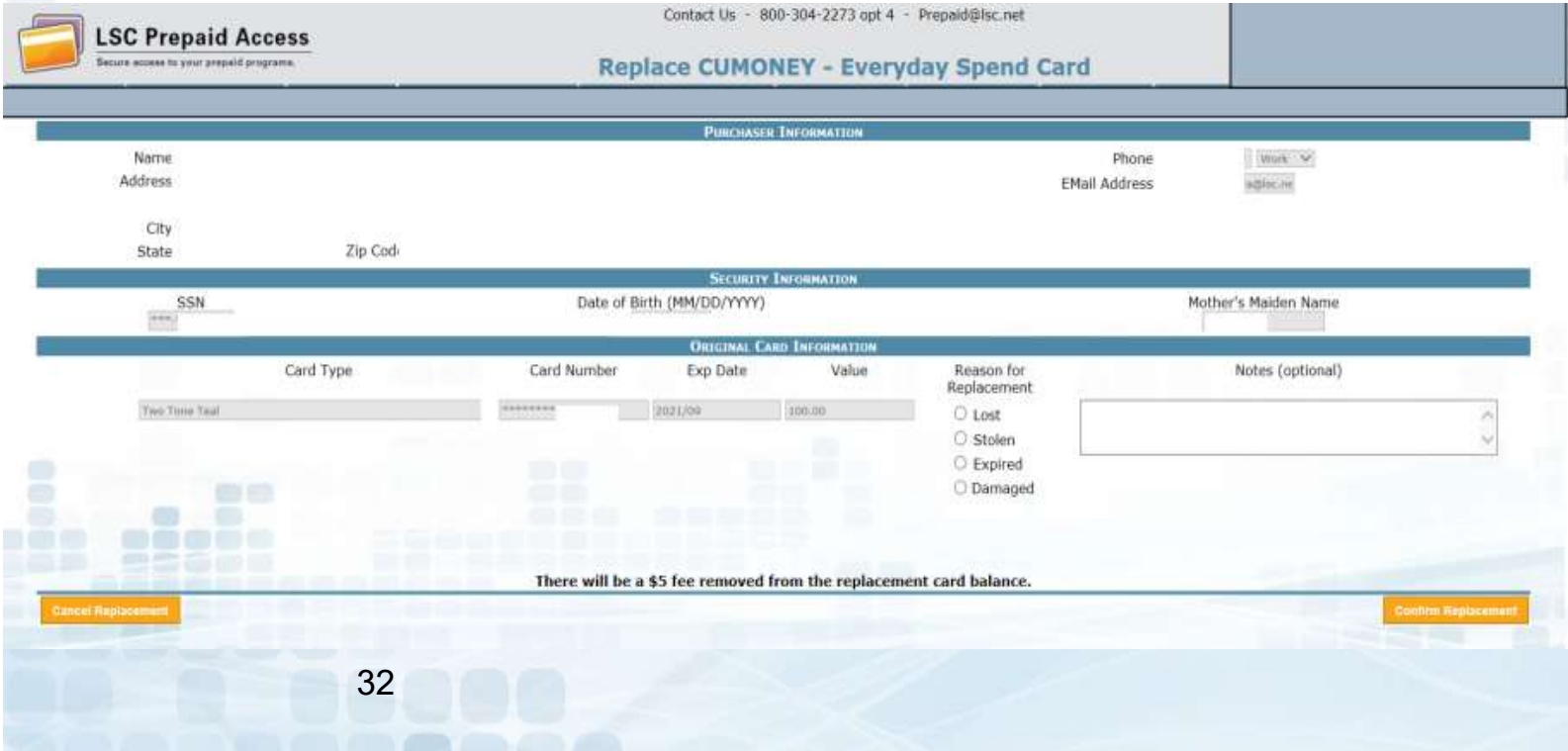

# Prepaid Access Everyday Spend Reports

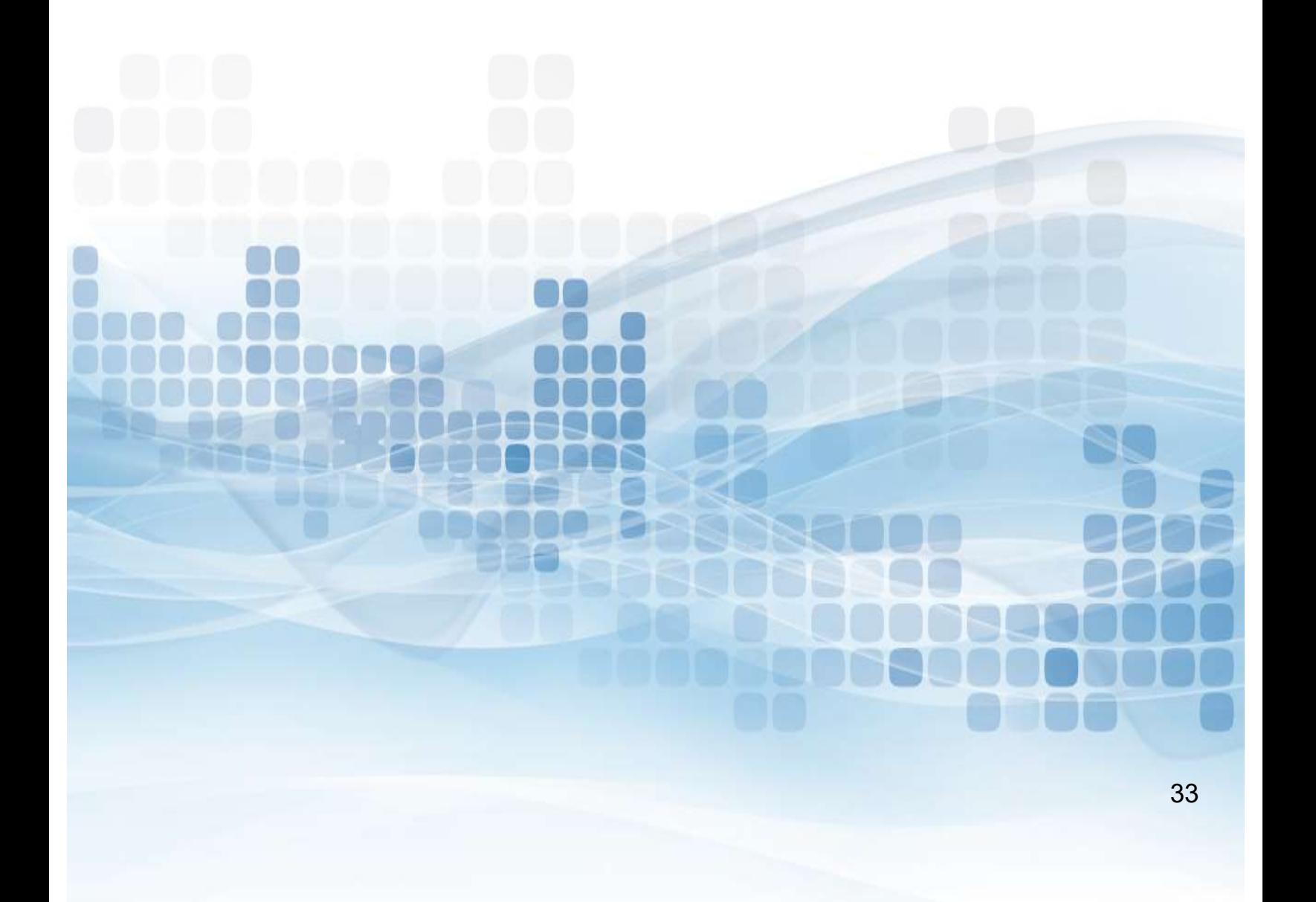

# Everyday Spend Reports Everyday Spend Reports<br>All administrators have access to reports on the Envisant Prepaid Access site.<br>• Go to Reports<br>• Select a Report<br>• Select a Report

- 
- CUMONEY Everyday Spend reports
- Select a Report
	- **Daily Monetary Activity**
	- **Initial Loads**
	- Reloads
- Select Transaction Dates to Include in report
	- Today
	- **Nesterday**
	- **30, 90, 180 day range**
	- **Last year**
	- Year to date
	- **Custom dates**
- Generate report

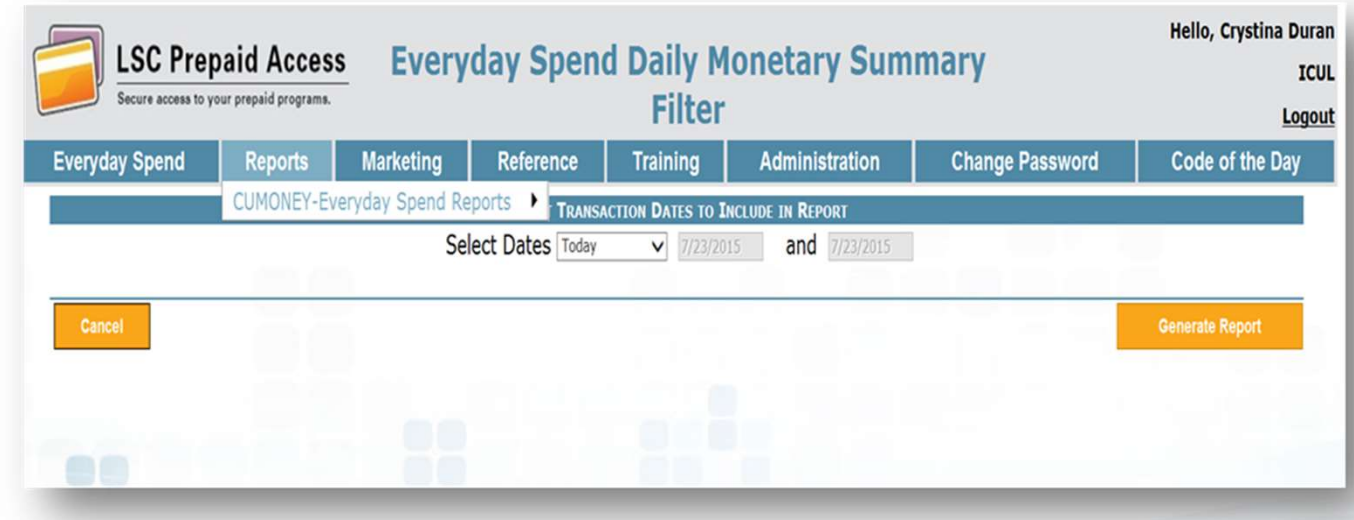

# Daily Monetary Activity Report

Will include all daily activity, initial loads, reloads, and total for that day.

- Date
- **Initial Loads** 
	- **Total cards**
	- **Total value**
- Reloads
	- Total cards
	- **Total value**
- Grand Totals for the day(s)

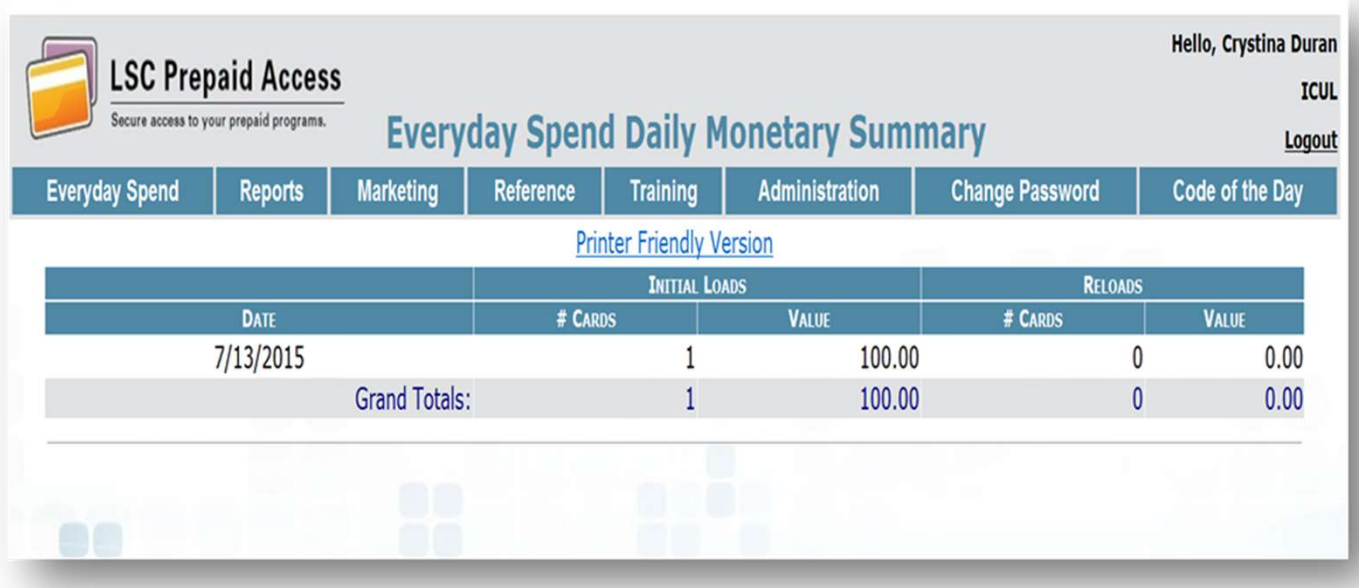

# Initial Loads Report

Will show full transaction details of the Initial card sale

- Card Type
- **Trans number**
- Card number
- Cardholder Name
- **Address**
- Phone number
- **Initial Value**
- Date
- Grand Total(s)

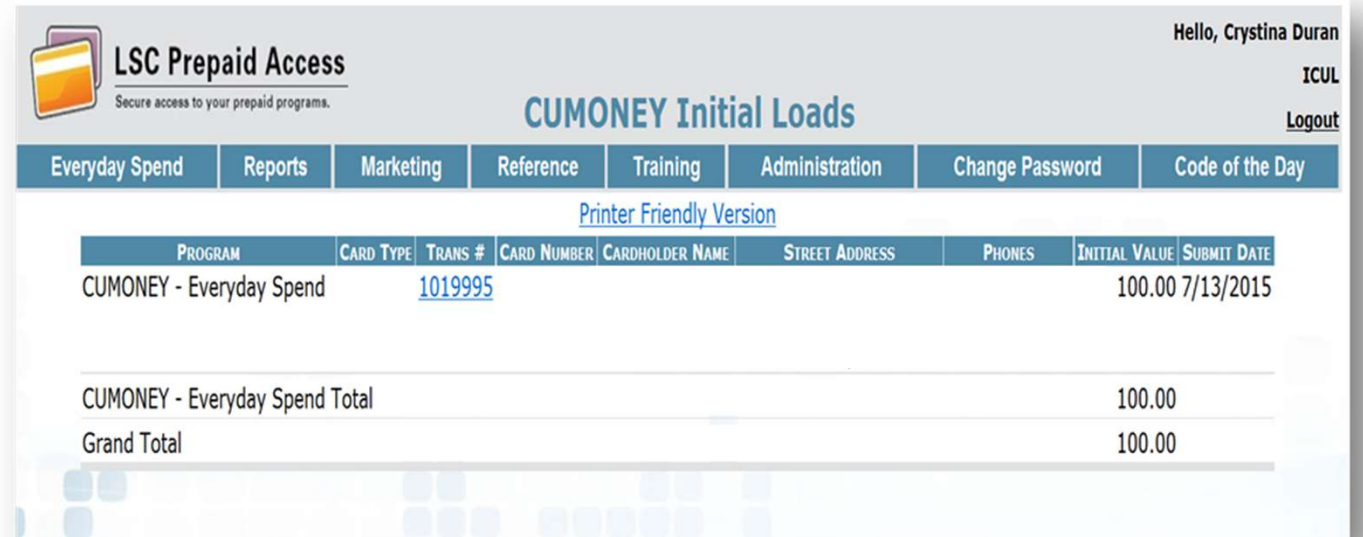

# Reloads Report

This report will show all Reloads that have been processed

- Transaction Number (Click to reprint receipt)
- **Card Number**
- Cardholder Name
- SSN
- Date of Birth
- Mother Maiden Name
- **Reload Value**
- Date

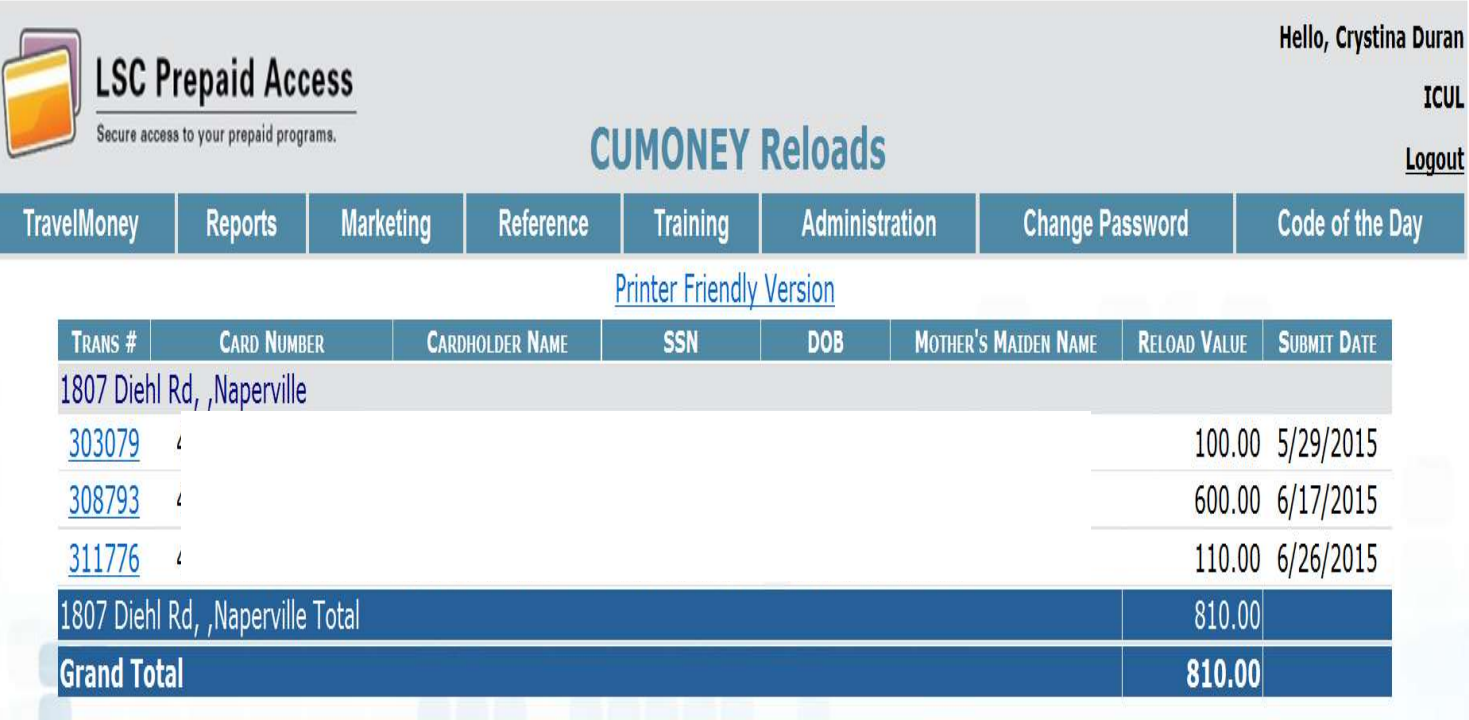

### Reference

Contact Numbers lists all of the toll free Prepaid Customer Care numbers

Teller Quick Reference shows a comparison of each of the Prepaid programs

Important Message references back to the message board found on the initial log in screen

CU FAQs link lists all the most frequently asked questions for each Prepaid program

Lost/Stolen Procedures goes through this process for each program type

Gallery II Designs has PDFs of each plastic card and greeting card design that are separated by each program type

Prepaid Terms and Conditions a copy of the T's & C's in an electronic format for each program

Automating Funding provides the instructions on how cardholders can obtain direct deposit information through the cumoney.com website.

![](_page_37_Picture_69.jpeg)

# Prepaid Access **Administration**

![](_page_38_Picture_2.jpeg)

![](_page_39_Figure_0.jpeg)

# Manager User List – Add User<br>Add a New User:<br>Find the right hand corner)

#### Add a New User:

- **Select Add New User (in the right hand corner)**
- Enter User Information
	- First and Last Name
	- Phone and Fax Number
	- E-Mail Address
- Enter Account Information
	- Account ID (Ex: abc@123.com)
	- Password, then Confirm (Ex: Season@YYYY)
- **User Roles** 
	- Check off Prepaid Everyday Spend
	- **Select Create User**

![](_page_40_Picture_82.jpeg)

# Manager User List – Delete User<br>
Delete a User:<br>
Select Delete (on the far right correr of the User)

#### Delete a User:

- **Select Delete (on the far right corner of the User)** 
	- It will prompt to Delete User Information
- Select Delete User

![](_page_41_Picture_32.jpeg)

# Manager User List – Update User

#### Update a User:

- Select the Account ID
- **Enter temporary password & confirm**
- **E** Check off Require Password Change on Next Login
- **Select Update User**

![](_page_42_Picture_63.jpeg)

![](_page_42_Figure_7.jpeg)

## Marketing

Envisant offers Marketing Materials to help sell and promote the Envisant Everyday<br>Spend<br>Card program. We have different options; posters, table tents, and brochures. Spend **Marketing**<br>
Envisant offers Marketing Materials to help sell and promote the Envisant Everyday<br>
Spend<br>
Card program. We have different options; posters, table tents, and brochures.<br>
Please submit Marketing Material reques

Please submit Marketing Material requests under the Marketing Tab in Prepaid Access

![](_page_43_Picture_4.jpeg)

# **Training**

Training materials are available for the credit union for all of the Prepaid programs. Training materials available in the training tab. The materials can be used to train new staff or as a refresher to the program. The credit union can also contact Envisant to schedule a live<br>training by emailing to schedule a live<br>program.<br>The credit union can also contact Envisant to schedule a live<br>training by emailing: Prepaid@envisant.com

training by emailing: Prepaid@envisant.com

## Change Password

This option is for ALL Users who want to change their password; you must know your password. Hello, Crystina Duran **LSC Prepaid Access ICUL** ess to your prepaid programs **Change Password** Logout Administration Gift Card **Marketing** Reference **Training Change Password Reports** Code of the Day Please remember the following rules concerning your password: 1. Your password must be between 8 and 15 characters 2. Your password must contain at least two nonalphabetic characters Current Password New Password Confirm New Password

# Code of the Day

The Code of the Day is a security feature that LSC uses to verify that you are calling from a Credit Union, and that you are a current employee.

![](_page_46_Picture_2.jpeg)

# Envisant Web Reports<br>
Invoices and other Everyday Spend Reports

# Invoices and other Everyday Spend Reports

![](_page_47_Picture_2.jpeg)

# Envisant Web Reports Site

This website is a separate website from our Prepaid Access site. The Login credentials are separate Account ID and Password.

For new credit unions, there will be a designated person set up as the administrator on the site. The administrator will set up any additional users to this site. If your Credit Union has not been set up with an Administrator, please **Envisant Web Reports Site**<br>This website is a separate website from our Prepaid Access site. The Login<br>credentials are separate Account ID and Password.<br>For new credit unions, there will be a designated person set up as th

This website is used for retrieving copies of your invoices, and other reporting.

# Envisant Web Reports – Login<br>
To Login to Envisant Web Reports<br>
Go to <u>www.envisant.com</u> Envisant Web Reports — Login<br>To Login to Envisant Web Reports:<br>• Go to <u>www.envisant.com</u><br>• Select Tools<br>• Select Login to Envisant Web Reports **Envisant Web Reports — Login<br>
To Login to Envisant Web Reports:<br>
• Go to <u>www.envisant.com</u><br>• Select Tools<br>• Select Login to Envisant Web Reports<br>• Enter your Account ID and Password**

- 
- **Select Tools**
- 
- Enter your Account ID and Password

### Login

![](_page_49_Picture_45.jpeg)

# Envisant Web Reports – Home Page<br>The HOME Tab (Dashboard)<br>Once you're logged into the site, you will be directed to the Home Page

#### The HOME Tab (Dashboard)

Once you're logged into the site, you will be directed to the Home Page (Dashboard). On the Home Page you will see updates, announcements, and My History. The history section is a list of reports you have previously browsed.

- Browse by Report will show most recent reports you have available.
- Browse by Date will show reports you have available for specified date entered.

![](_page_50_Picture_5.jpeg)

# Envisant Web Reports – My Profile<br>A pop up of your Profile will appear. This is where you can update your

A pop up of your Profile will appear. This is where you can update your information, and change your password, if needed (must know current password).

![](_page_51_Picture_19.jpeg)

# Envisant Web Reports – User Tab<br>The Administrators for Envisant Web Reports will have the ability to add

Envisant Web Reports — User Tab<br>The Administrators for Envisant Web Reports will have the ability to add<br>additional users to the site.<br>Create New User: additional users to the site.

#### Create New User:

- Personal Information
	- **Email Address (will be used as their Account ID)**
	- Password
	- **First and Last Name**
- Privileges and Duties
	- **Check off Admin or User** 
		- Admins have the ability to Add additional Users
	- **E** Check off Prepaid, Invoices, and Documentation
- **Submit**

![](_page_52_Picture_76.jpeg)

Envisant Settlements<br>All financial activity will generate a debit or a credit towards the account provided to<br>Envisant. All financial activity will generate a debit or a credit towards the account provided to Envisant.

#### Daily ACH Settlement

This will come through as one financial transaction with a total for the entire day. The daily ACH settlement has a two business day lag time.

- **Initial Load values**
- **Reload values**
- **Marketing Material shipping fee**

#### **Monthly Billing**

The amount debited and credited to you are in compliance with your contract. Your monthly invoice you receive will reflect the month prior to. This invoice will be available to view on **ENVISANT Settlement**<br>
All financial activity will generate a debit or a credit towards the accoun<br>
Envisant.<br>
Daily ACH Settlement<br>
This will come through as one financial transaction with a total for the e<br>
ACH settlemen

- - \$0.50 per account with Balance
- -Debits
	- \$3.68 per CUMONEY Everyday Spend card
	- \$3.68 per Replacement card
- **-** -VISA Annual BIN
	- \$115 billed in December
- Branded CUMONEY Everyday Spend program
	- \$55 monthly fee.

![](_page_53_Picture_113.jpeg)

# Envisant Web Reports<br>Security Codes Security Codes

This monthly Code of the Day report is for credit union convenience. Instead of having to login each time for the COD, this report can be printed and kept in a secure location.

Page 1 of 1

![](_page_54_Picture_3.jpeg)

PO Box 3107 Naperville, IL 60566 Phone - 800.304.2273 Fax - 630.983.3463

Date: 1/24/2023

Credit Union CEO, Card Managers, and Staff

Security Codes:

In order to protect the integrity of member card data and other confidential information, Envisant requires a Security Code of the Day with every email or call. Each month on the 24th, we will publish the daily codes for the month. These codes are confidential and should be kept secure and given to authorized staff of the credit union. Envisant requires your authorized staff to provide the Cards Call Center staff the appropriate Code of the Day (password). This will be required prior to Envisant disclosing information or making requested changes.

Thank you for your cooperation in helping to protect your card program information.

Your Customer Service Support Team

#### **Security Codes for - February 2023**

![](_page_54_Picture_60.jpeg)

# Thank You!

If you have any questions or concerns please contact Envisant. 800-304-2273 option 4 for Prepaid Prepaid@envisant.com

![](_page_55_Picture_2.jpeg)